## **KODAK PIXPRO AZ901** DIGITAL CAMERA

# Manual do usuário

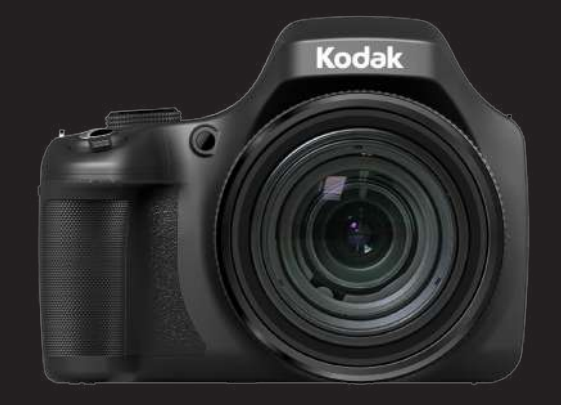

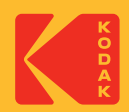

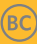

## ANTES DE COMEÇAR

#### **Declaração de Conformidade**

Entidade responsável: JK Imaging Ltd.

Endereço: JK Imaging Ltd., 17239 So. Main Street, Gardena, CA 90248 USA

Página de Internet da empresa: kodakpixpro.com

## **CANADÁ INDÚSTRIAS:**

Este aparelho cumpre com a norma canadense RSS-210.

Este dispositivo cumpre com a(s) norma(s) RSS isentas da licença da Indústria do Canadá. A operação está sujeita às duas seguintes condições: (1) Este dispositivo pode não causar interferência, e (2) este dispositivo deve aceitar qualquer interferência, incluindo a interferência que pode causar a operação indesejada do dispositivo.

#### **Declaração de exposição à radiação:**

O produto cumpre com o limite de exposição RF portátil do Canadá, definido para um ambiente não controlado e é seguro para a operação pretendida, conforme descrito neste manual. A redução maior da exposição RF pode ser alcançada caso o produto possa ser mantido o mais longe possível do corpo do usuário, ou configure o dispositivo para uma potência de saída mais baixa caso a função esteja disponível.

#### **Para os clientes da Europa:**

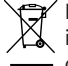

Este símbolo [caixote do lixo com cruz – Anexo IV referente à norma REEE]  $\mathbb{X}_\bullet$  indica que este dispositivo deve ser eliminado juntamente com outros resíduos de equipamentos eléctricos e electrónicos nos países da UE. Não elimine este equipamento juntamente com o lixo doméstico. Utilize os esquemas de recolha e entrega disponíveis no seu país para uma correcta eliminação deste produto.

O símbolo "CE" indica que este produto está em conformidade com os requisitos europeus em termos da segurança, saúde, ambiente e protecção do cliente. As câmeras com o símbolo "CE" destinam-se ao mercado europeu.

Europa – Declaração de Conformidade da UE

Este dispositivo cumpre com os requisitos essenciais da Diretiva R&TTE 2014/53/ EU. Os seguintes métodos de teste foram aplicados para provar a presunção da conformidade com os requisitos essenciais da Diretiva R&TTE 2014/53/EU:

- EN 62368-1:2014/A11:2017

Segurança do Equipamento da Tecnologia de Informação

EN 50566: 2017

O produto standard para demonstrar a conformidade dos campos de frequência de rádio dos dispositivos de comunicação sem-fios portáteis ou com o corpo montado usados pelo público geral (30 MHz — 6 GHz)

EN 62209-2:2010/A1:2019

Exposição humana aos campos da frequência de rádio dos dispositivos de comunicação sem-fios portáteis e com o copo montado — Modelos humanos, instrumentos e procedimentos

Parte 2: Procedimento para determinar a taxa de absorção específica (SAR) para os dispositivos de comunicação sem-fios na proximidade do corpo-humano (faixa de frequência de 30 MHz a 6 GHz)

- EN 300 328 V2.2.2 (2019-07)

Compatibilidade Eletromagnética (ERM); e dispositivos de curto alcance; sistemas de transmissão em banda larga; equipamento de transmissão de dados funcionando em banda 2.4 GHz ISM com técnicas de modulação de banda larga; EN harmonizada que cobrem os requisitos essenciais do artigo

- EN 301 489-1 V2.2.3 (2019-11)

Compatibilidade eletromagnética e Tópicos do espectro da rádio (ERM); Norma da Compatibilidade eletromagnética (EMC) para o equipamento e os serviços de rádio, Parte 1: Requisitos técnicos comuns.

- EN 301 489 -17 V3.2.4 (2020-09)

Compatibilidade eletromagnética e Tópicos do espectro da rádio (ERM); Norma da Compatibilidade eletromagnética (EMC) para o equipamento e os serviços de rádio, Parte 17: Condições específicas para os sistemas de transmissão de banda larga de 2.4 GHz e para o equipamento RLAN de alto desempenho de 5 GHz. Sintai Optical (Shenzhen) Co., Ltd declara que este PIXPRO AZ901 está conforme com os requisitos essenciais e outras disposições da Directiva 2014/53/EU.

Manufacturer: Sintai Optical (Shenzhen) Co., Ltd

Address: Qiwei Ind Sec, 1st, 2nd,& 3RD Bldg, Lisonglang Village, Gongming Town, Bao'an District, Shenzhen, Guangdong, China

 $\mathfrak S$  Baterias: Por favor, descarte de baterias usadas em centros coleta designados.

Embalagem: Siga as regulamentações locais para a reciclagem de embalagens.

#### **Para clientes nos E.U.A.**

Este dispositivo cumpre com a parte 15 das regras FCC. A operação está sujeita às duas seguintes condições: (1) Este dispositivo pode não causar interferência danosa, e (2) este dispositivo deve aceitar qualquer interferência recebida, incluindo a interferência que pode causar a operação indesejada.

Este equipamento foi testado e cumpre com os limites do dispositivo digital da Classe B, de acordo com a Parte 15 das regras FCC. Estes limites são designados para fornecer uma proteção razoável contra a interferência danosa na instalação residencial. Este equipamento gera, usa e pode irradiar energia da frequência de rádio e, caso não instalado e usado de acordo com as instruções, pode causar interferência danosa a comunicações de rádio. Contudo, não há garantia de que a interferência não ocorrerá na instalação particular. Caso este equipamento não cause interferência danosa à recepção de rádio ou televisão, que pode ser determinada ao desligar e ligar o equipamento, o usuário é encorajado a tentar corrigir a interferência por uma ou mais das seguintes medidas:

- -- Reorientar ou relocar a antena de recepção.
- -- Aumentar a separação entre o equipamento e o receptor.
- -- Conectar o equipamento na saída no circuito diferente desde o qual o receptor está conectado.
- -- Consultar o vendedor ou um técnico de rádio / TV experiente para ajuda.

Aviso FCC: Quaisquer mudanças ou as modificações não aprovadas expressamente pela parte responsável pela conformidade poderiam anular a autoridade do usuário para operar este equipamento. Este transmissor não deve estar co-localizado ou operando em conjunto com outra antena ou transmissor.

#### **Declaração de exposição à radiação:**

O produto cumpre com o limite de exposição RF portátil FCC, definido para um ambiente não controlado e é seguro para a operação pretendida, conforme descrito neste manual. A redução maior da exposição RF pode ser alcançada caso o produto possa ser mantido o mais longe possível do corpo do usuário, ou configure o dispositivo para uma potência de saída mais baixa caso a função esteja disponível.

#### **Acerca deste manual**

Obrigado por ter comprado uma Câmara Digital KODAK PIXPRO. Leia atentamente este manual e guarde-o em local seguro para consultas futuras.

- A JK Imaging Ltd. reserva todos os direitos deste documento. Nenhuma parte deste documento é possível ser reproduzida, transmitida, transcrita, armazenada em qualquer sistema ou traduzida para qualquer idioma ou código informático, sob qualquer forma ou por qualquer meio, sem autorização prévia por escrito da JK Imaging Ltd..
- Todas as marcas registadas mencionadas neste documento servem apenas para identificação e são marcas registadas dos respectivos proprietários.
- Este manual serve para introduzir a forma como pode operar de Câmera Digital ш KODAK PIXPRO. Cada esforço feito teve como objetivo assegurar que os conteúdos deste manual fossem precisos. No entanto, JK Imaging Ltd. reserva-se o direito de fazer mudanças sem aviso.
- Ao longo deste manual, os símbolos seguintes são utilizados para ajudar a localizar a ш informação rápida e facilmente.

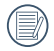

Este símbolo assinala informação útil que deve ter em conta.

Os seguintes símbolos poderão ser utilizados, nas instruções abaixo, quando são apresentadas instruções de utilização da câmara. Para facilitar a sua compreensão.

「Propriedades do item」: As propriedades das opções da interface da câmara são indicadas pelo símbolo 「」.

## NOTAS DE SEGURANÇA

#### **Notas de segurança para a câmara**

- Não sujeite a câmara a quedas ou a impactos com objectos sólidos.
- Não desmonte esta câmara ou a repare por você mesmo.
- Não utilize nem armazene a câmara num local com pó ou numa praia para evitar danos causados pela entrada de pó ou areia na câmara.
- Não utilize nem armazene a câmara num local quente ou em exposição directa à luz solar.
- Não utilize nem armazene a câmara num local com fortes campos magnéticos como, por exemplo, próximo de um íman ou um transformador.
- Não toque na lente da câmara.
- Não exponha a câmara a luz solar directa durante um período prolongado.
- Para evitar danos na câmara provocados por humidade, não utilize nem armazene a **The Contract of the Contract of the Contract of the Contract of the Contract of the Contract of the Contract of the Contract of The Contract of The Contract of The Contract of The Contract of The Contract of The Contract** câmara num local húmido como, por exemplo, à chuva ou próximo de um lago.
- Se a água entrar em contato com a câmera acidentalmente, retira a bateria e o cartão de memória, e seque-a dentro de 24 horas.
- Quando transportar a câmara de um local frio para um local quente, poderá ocorrer a formação de condensação no seu interior. Aguarde algum tempo antes de a ligar.
- Antes de remover a bateria e o cartão de memória, deverá desligar a câmara.
- Para limpar o corpo da câmara, não utilize produtos de limpeza abrasivos, à base de álcool ou orgânicos.
- Utilize um pano de limpeza de lentes profissional e um produto de limpeza adequado a a para limpar as lentes.
- Transfira as suas fotos e remova o cartão de memória quando armazenar a câmara durante um longo período.
- Caso esta câmara não esteja em uso durante um longo período de tempo, por favor mantenha-a em condições secas e limpas.
- A nossa empresa não pagará qualquer compensação por falhas na reprodução de imagens ou vídeos causadas pela operação inadequada.

#### **Notas de segurança para a bateria**

- **Por favor, use a bateria o mesmo tipo conforme anexado.**
- Caso seja utilizada uma bateria de iões de lítio recarregável, carregue a bateria com o carregador fornecido.
- Contacte o revendedor, caso ocorra fuga de líquido da bateria dentro câmara. Caso o líquido da bateria entre em contacto com a sua pele, lave a pele com água limpa e procure ajuda médica.
- A eliminação de baterias usadas deve ser feita de acordo com as normas locais (nacionais ou regionais).
- Para evitar danos na bateria, não a sujeite a quedas, não permite que sofra impactos de objectos sólidos nem a risque com objectos afiados.
- Não permita que a bateria entre em contacto com objectos metálicos (incluindo moedas) para evitar curto-circuitos, descargas, aquecimento ou fugas.
- Não tente desmontar a bateria.
- Não exponha a bateria a água. Mantenha os contactos da bateria sempre secos.
- Não aqueça a bateria nem a atire para o fogo para evitar a sua explosão.
- Não armazene a bateria num local quente ou em exposição directa à luz solar.
- Caso ocorra o sobreaquecimento durante o carregamento ou o uso, por favor pare o carregamento ou o uso imediatamente, e tire a bateria com cuidado no modo desligamento para aguardar o arrefecimento.
- Quando a câmara for armazenada durante um longo período, remova a bateria e guarde-a num local seco não acessível a crianças.
- Num ambiente mais frio, o desempenho da bateria poderá diminuir significativamente.
- Ao instalar a bateria, instale-a de acordo com as marcações de pólo positivo e negativo existentes no compartimento da bateria. Não exerça pressão para introduzir a bateria no compartimento.

#### **Notas de segurança para o cartão de memória**

- Compre cartões de memória genuínos de marcas conceituadas.
- Formate o cartão de memória utilizando a câmara antes de utilizar ou inserir um novo cartão.
- Para evitar danos no cartão de memória, não o sujeite a quedas ou a impactos com objectos sólidos.
- Não tente desmontar nem reparar o cartão de memória.
- Não exponha o cartão de memória a água. Mantenha-o sempre seco.
- Não remova o cartão de memória enquanto a câmara estiver ligada. Caso contrário, poderá danificar o cartão de memória.
- Não edite os dados directamente no cartão de memória. Copie os dados para o PC antes de os editar.
- Quando armazenar a câmara durante um longo período, transfira as suas fotos, remova o cartão de memória e guarde-o num local seco.
- Não modifique o nome dos ficheiros ou das pastas do cartão de memória utilizando o seu PC, pois os ficheiros ou pastas modificados poderão não ser reconhecidos pela câmara ou poderão ocorrer erros.
- As fotos tiradas com a câmara serão guardadas numa pasta gerada automaticamente no cartão SD. Não guarde fotos que não sejam tiradas pela câmara nesta pasta, pois essas imagens poderão não ser reconhecidas durante a reprodução.
- Quando inserir um cartão de memória, certifique-se de que a orientação do canto do cartão coincide com a marcação existente na parte superior da ranhura do cartão de memória.

#### **Outras notas de segurança**

- Não desligue a câmara durante o processo de actualização, pois poderão ser gravados dados incorrectos e poderá não ser possível ligar a câmara novamente.
- Não pendure a fita de pescoço da câmara à volta do pescoço de crianças.
- Quando utilizar a câmara num avião, cumpre as regras especificadas pela companhia aérea.
- Devido às limitações da tecnologia de fabrico, o ecrã LCD poderá apresentar alguns pixéis inactivos ou brilhantes, no entanto, esses pixéis não afectam a qualidade das fotos.
- Não exponha o ecrã LCD a água. Num local húmido, limpe o ecrã com um pano de limpeza seco e macio.
- Se o ecrã LCD estiver danificado e os cristais líquidos entrarem em contacto com a sua pele, limpe imediatamente a pele com um pano seco e lave com água limpa. Se os cristais líquidos entrarem em contacto com os olhos, lave-os com água limpa durante pelo menos 15 minutos e procure ajuda médica. Em caso de ingestão acidental de cristais líquidos, lave imediatamente a boca e procure ajuda médica.

#### **Informações sobre marcas comerciais**

Os termos HDMI, HDMI High-Definition Multimedia Interface (interface multimédia de alta-definição), a apresentação comercial HDMI e os Logótipos HDMI são marcas comerciais ou marcas registadas da HDMI Licensing Administrator, Inc.

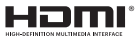

# ÍNDICE

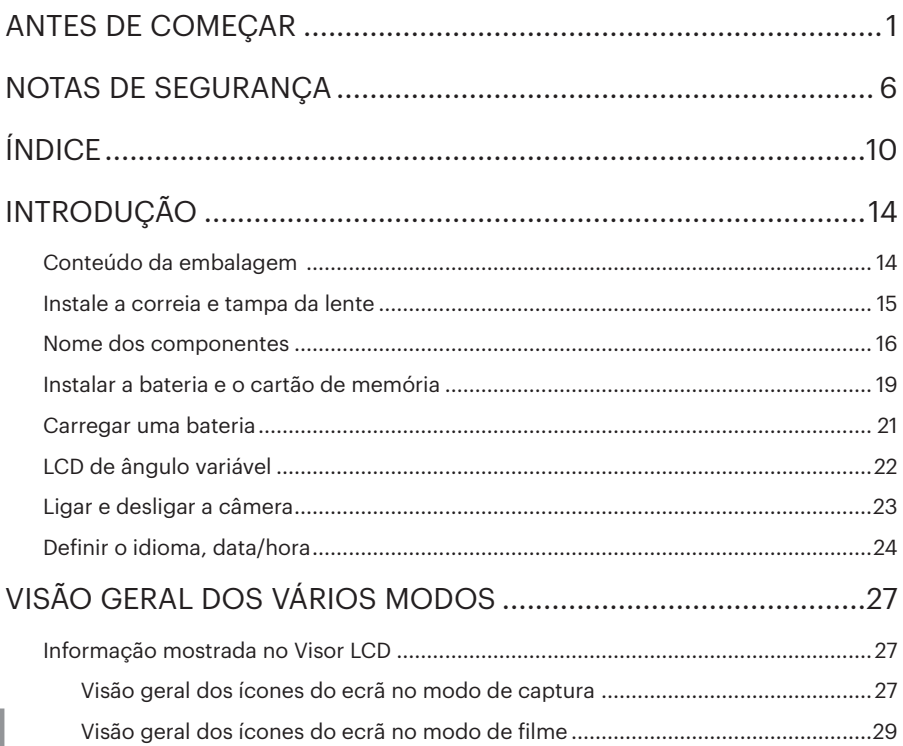

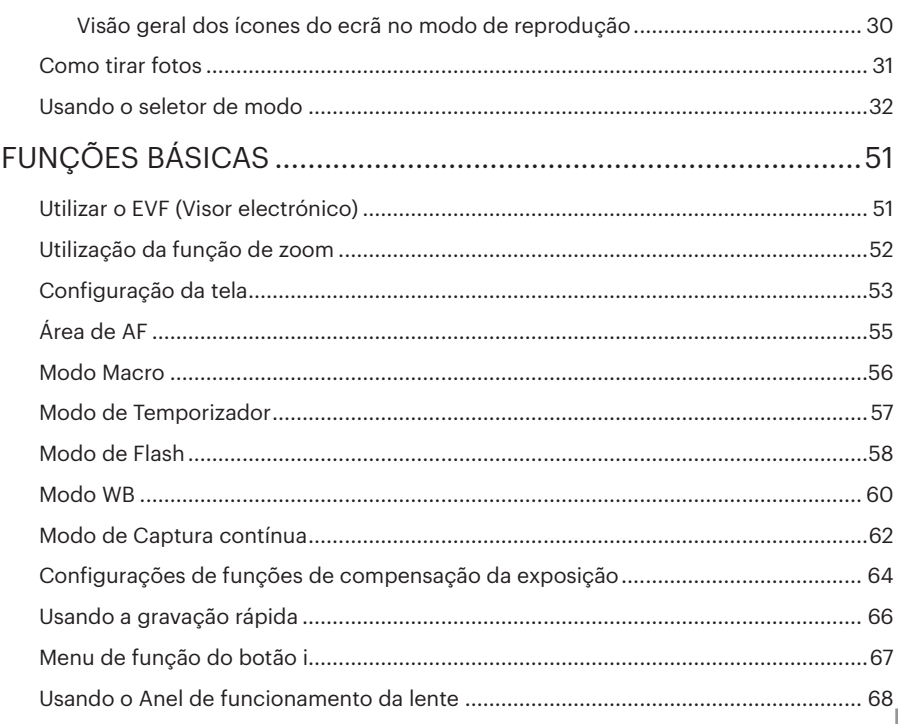

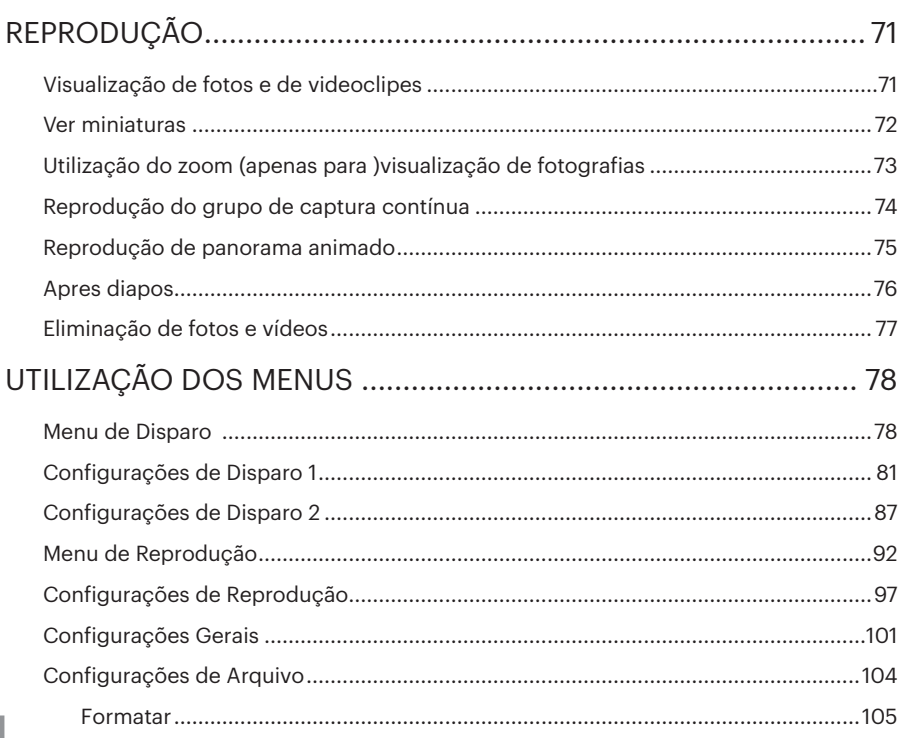

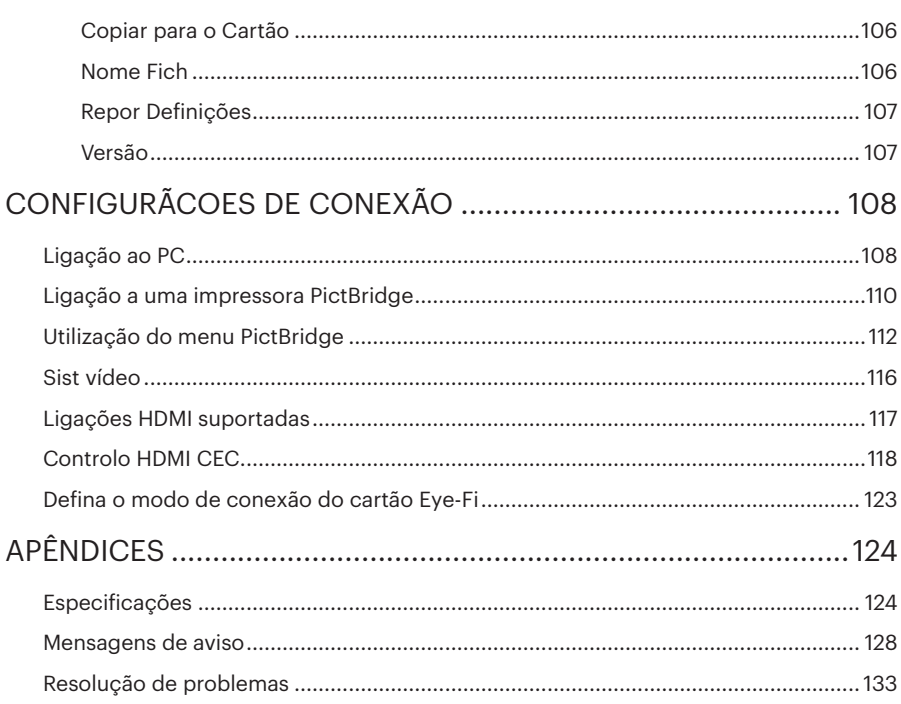

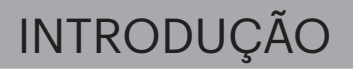

## Conteúdo da embalagem

A embalagem da câmera deve incluir a câmera que adquiriu juntamente com os seguintes itens. Se algum destes itens estiver em falta ou parecer estar danificado, entre em contato o fornecedor. (A forma da ficha de alimentação do carregador poderá variar de acordo com o país ou região. O item fornecido poderá variar)

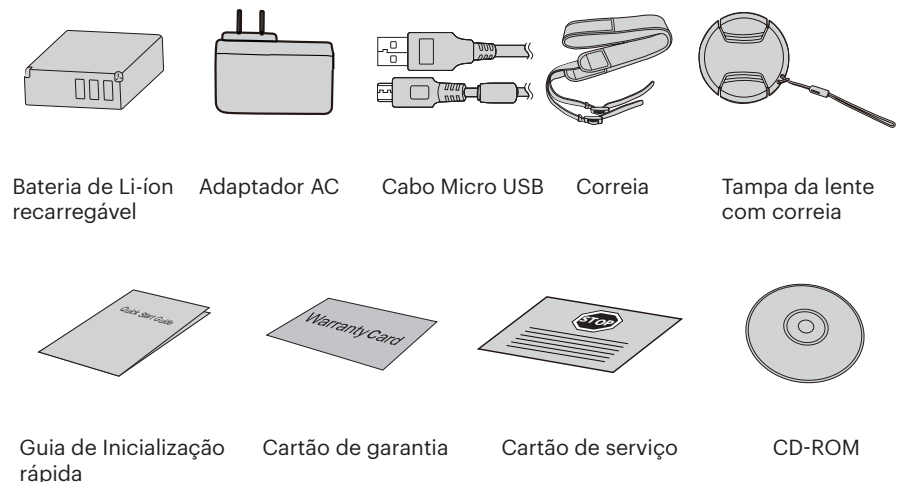

## Instale a correia e tampa da lente

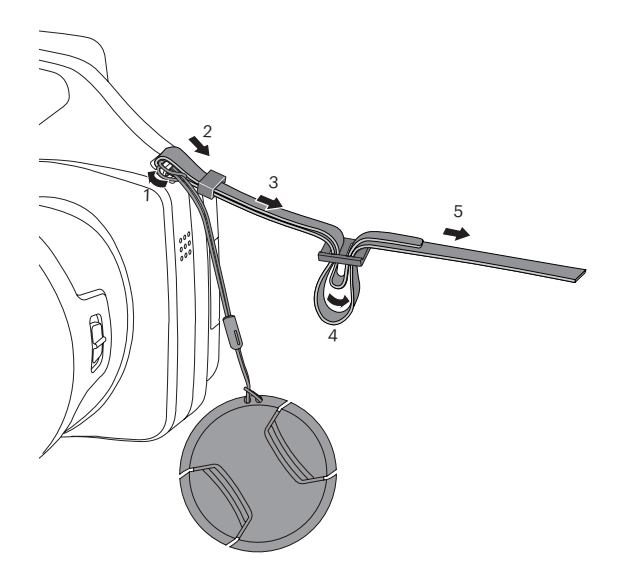

## Nome dos componentes

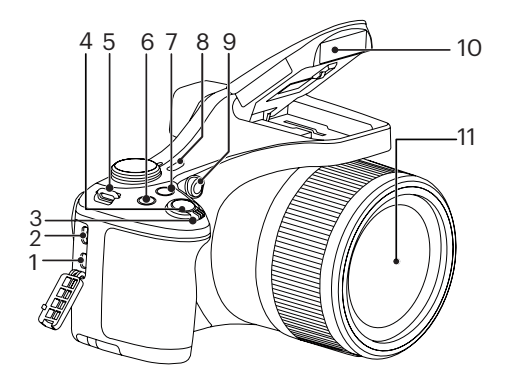

- 1. Porta Micro HDMI
- 2. Porta Micro USB
- 3. Zoom Wheel
- 4. Botão de obturador
- 5. Orifício da correia
- 6. Botão de Compensação de Exposição
- 7. (a) Botão de captura contínua
- 8. Botão de alimentação
- 9. Luz de focagem automática/ Lâmpada do temporizador
- 10. Lâmpada do flash
- 11. Lente

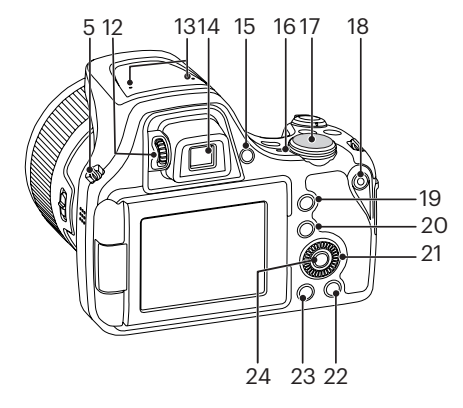

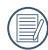

O giro do @, seletor serve para a seleção rápida, em vez de pressionar o botão Cima/Baixo/Esquerda/ Direita.

- 12. Botão de ajuste de dioptria
- 13. Microfone
- 14. Visor electrónico (EVF)
- 15. **Botão seletor EVF / LCD**
- 16. Lâmpada indicadora
- 17. Indicador de Modo
- 18.  $\odot$  Botão de gravação de vídeo rápida
- 19. (i) Botão I
- 20. **a** Botão Menu
- 21. **O** Seletor
	- $\mathsf{A}$  AF I Botão de focagem automática/Botão Cima
	- [ ] Botão Eliminar/Botão de temporizador/Botão Baixo
	- [  $\blacktriangleleft$   $\mathcal{R}$  ] Botão de macro/Botão **Esquerda**
	- [ $\blacktriangleright$  4 ] Botão de flash/Botão Direita
- 22. (DISP.) Botão disp
- 23. **a** Botão de reprodução
- 24. <sup>(SET</sup>) Botão SET

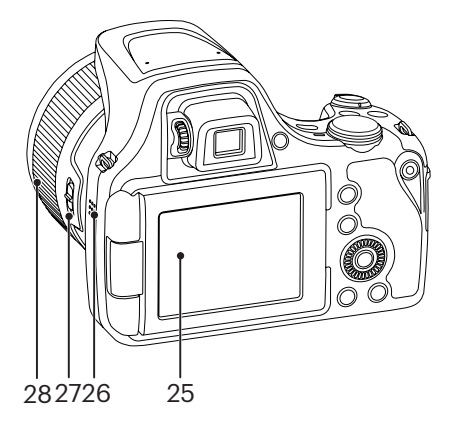

- 25. LCD de ângulo variável
- 26. Altifalante
- 27. Alavanca do anel de funcionamento da lente
- 28. Anel de funcionamento da lente

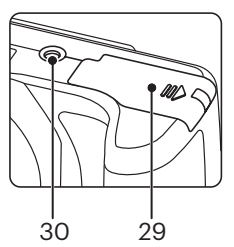

- 29. Tampa da bateria
- 30. Rosca para tripé

## Instalar a bateria e o cartão de memória

1. Abra a tampa da bateria.

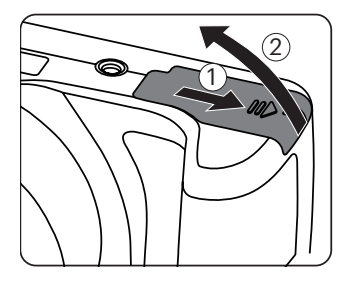

2. Insira a bateria no compartimento da bateria de acordo com as direções negativas e positivas como ilustrado na seguinte imagem, até que a trava da bateria trave no local.

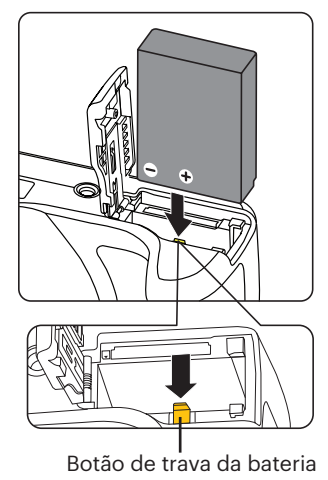

3. Insira o cartão de memória na ranhura, tal como ilustrado na figura.

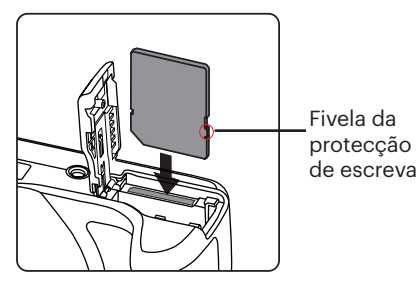

4. Feche a tampa da bateria.

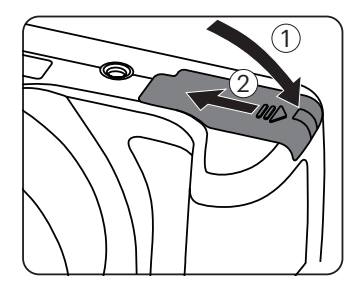

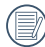

O cartão de memória (SD/SDHC) é opcional e não está incluído no pacote do produto. Ele precisa ser comprado separadamente. Por favor, use um cartão de memória original que é Classe 4 ou superior, e que tenha uma capacidade de 4GB até 32GB.

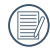

Para remover o cartão de memória, abra a tampa da bateria, pressione ligeiramente o cartão de memória para o ejectar e remova-o cuidadosamente.

## Carregar uma bateria

Por favor, insira a bateria e carregue-a no modo de desligamento.

- 1. Ligue a câmara e o carregador utilizando um cabo Micro USB.
- 2. Insira a ficha do carregador numa tomada eléctrica para carregar a bateria.
	- Caso a bateria tenha estado armazenada durante um longo período, utilize o carregador fornecido para carregar a bateria antes de a utilizar.
- 

Indicador de carregamento: Laranja constante: A carregar Verde constante: Carregamento concluído Para obter a máxima duração da bateria, antes da primeira utilização, carregue-a pelo menos durante 4 horas.

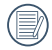

Por favor carregue a bateria no interno na temperatura entre 0°C-40°C.

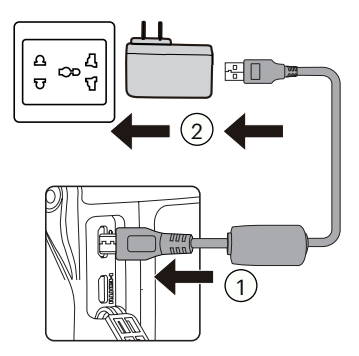

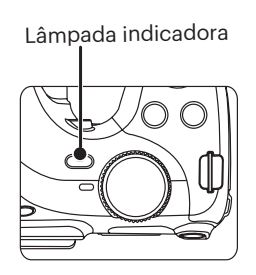

## LCD de ângulo variável

A tela do LCD é invorucrada no corpo da câmara. Pode seguir as direções abaixo para mover conforme necessário:

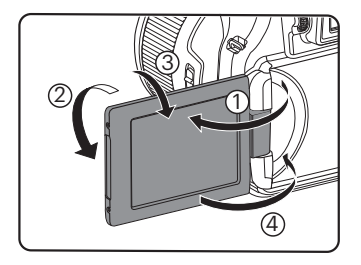

- 1. Ligue o LCD no sentido da direção mostrada pela seta ①.
- 2. Disponível para rodar 180° no sentido da direção mostrada pela seta 2.
- 3. Disponível para rodar 90° no sentido da direção mostrada pela seta ③.
- 4. Desligue o LCD no sentido da direção mostrada pela seta 4.

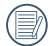

Não rode o LCD com força excessiva para evitar danos.

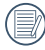

Desligue o LCD no sentido da direção mostrada pela seta ④ após usar para o proteger de riscos.

## Ligar e desligar a câmera

Prima o botão de alimentação para ligar a câmera. Para desligar a câmera, prima novamente o botão de alimentação.

Botão de alimentação

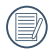

Quando está desligado, pressione e mantenha pressionado o botão (a) para ligar e entrar no modo Reproduzir.

## Definir o idioma, data/hora

### **Definir o idioma, data/hora depois de ligar a câmara pela primeira vez**

- 1. Quando ligar a câmara pela primeira vez, será apresentado o ecrã de selecção de idioma.
- 2. Prima os botões  $\left[\right.\rightleftharpoons$  AF ]/ $\left[\right.\rightleftharpoons$   $\rightleftharpoons$   $\circ$   $\left]\right\rangle$  para seleccionar o idioma desejado.
- 3. Depois de premir o botão <sup>(ser)</sup> para confirmar a selecção, será apresentado o ecrã de definição de data e hora.
- 4. Prima o botão  $\Box$   $\Box$ / $\Box$   $\Box$   $\Box$  para seleccionar o bloco a ajustar: A hora é exibida no formato YYYY.MM.DD HH:MM.
- 5. Prima o botão  $[$   $\triangle$  AF ]/ $[$   $\nabla$   $\vec{v}$   $\Diamond$  ] para ajustar o valor do bloco seleccionado.
- 6. Prima o botão (sm) para confirmar as definições da hora e será apresentado o ecrã de captura.

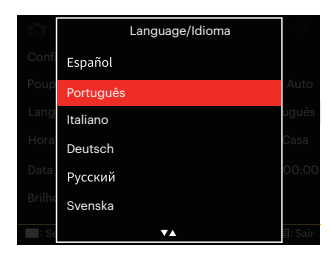

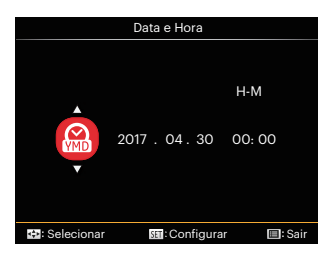

### **Redefinir o idioma**

Depois de definir o idioma pela primeira vez, siga as instruções indicadas abaixo para redefinir o idioma.

- 1. Prima o botão (■), prima o botão  $[\triangle AF]/[\triangledown \vec{v} \odot]$  para seleccionar e prima o botão (set) para aceder ao menu.
- 2. Prima o botão  $\left[ \begin{array}{c} 1 \\ 1 \end{array} \right]$   $\left[ \begin{array}{c} 1 \\ 2 \end{array} \right]$  para seleccionar  $\mathcal{L}$ .
- 3. Prima o botão [ A AF ]/[  $\blacktriangledown$   $\vec{v}$  U para seleccionar「Language/Idioma」e prima o botão (ser) para aceder ao menu.
- 4. Prima os botões  $[\triangle AF]/[\triangledown \vec{v} \odot]$  para seleccionar o idioma desejado e prima o botão (ser) para confirmar.
- 5. Prima o botão (a) para e será apresentado o ecrã de captura.

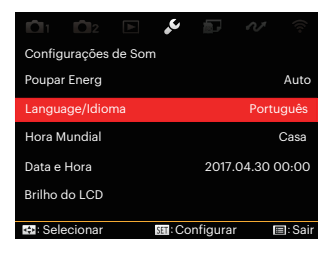

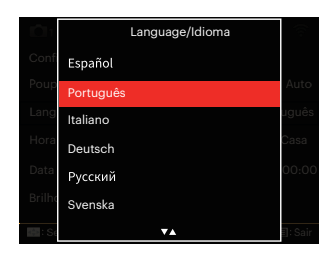

## **Repor a Data/Hora**

Depois de definir o idioma pela primeira vez, siga as instruções indicadas abaixo para redefinir a data/hora.

- 1. Prima o botão (■), prima o botão  $[\triangle AF]/[\triangledown \vec{v} \cdot \vec{\delta}]$  para seleccionar  $\equiv$  e prima o botão (sr) para aceder ao menu.
- 2. Prima o botão  $\Box$   $\Box$ / $\Box$   $\Box$   $\Box$  para seleccionar  $\mathcal{L}$ .
- 3. Prima o botão  $[$   $\triangle$  AF ]/ $[$   $\nabla$   $\vec{v}$   $\Diamond$  ] para seleccionar「Data e Hora」e prima o botão (sm) para aceder ao menu.
- 4. Prima o botão  $\left[ \begin{array}{c} 4 & \frac{1}{2} \\ 0 & \frac{1}{2} \end{array} \right]$  para seleccionar o bloco a ajustar: A hora é exibida no formato YYYY.MM.DD HH:MM.
- 5. Prima o botão  $[$   $\triangle$  AF  $]/[$   $\blacktriangledown$   $\stackrel{\rightarrow}{\sim}$   $\stackrel{\rightarrow}{\sim}$  l para ajustar o valor do bloco seleccionado. Quando terminar o ajuste das definições, prima o botão (ser) para confirmar.
- 6. Prima o botão e para e será apresentado o ecrã de captura.

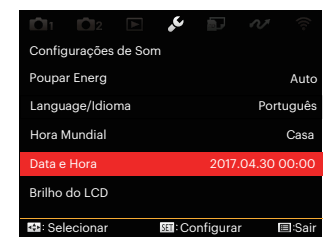

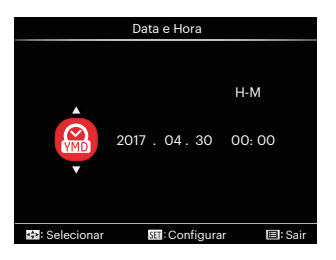

## VISÃO GERAL DOS VÁRIOS MODOS

## Informação mostrada no Visor LCD

#### **Visão geral dos ícones do ecrã no modo de captura**

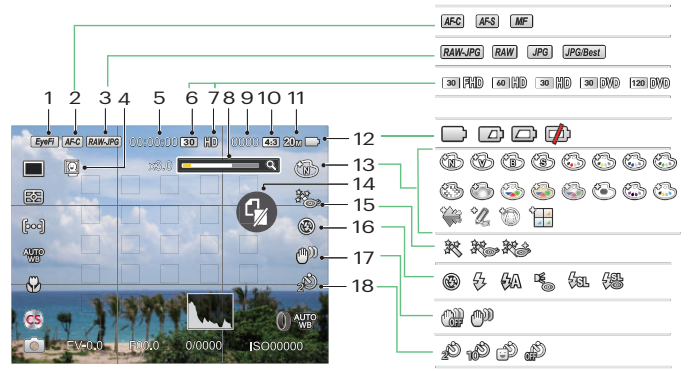

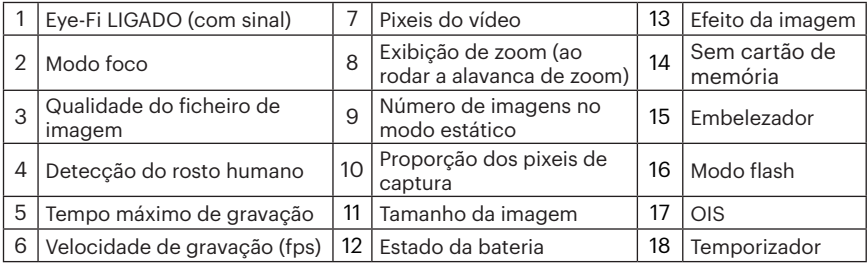

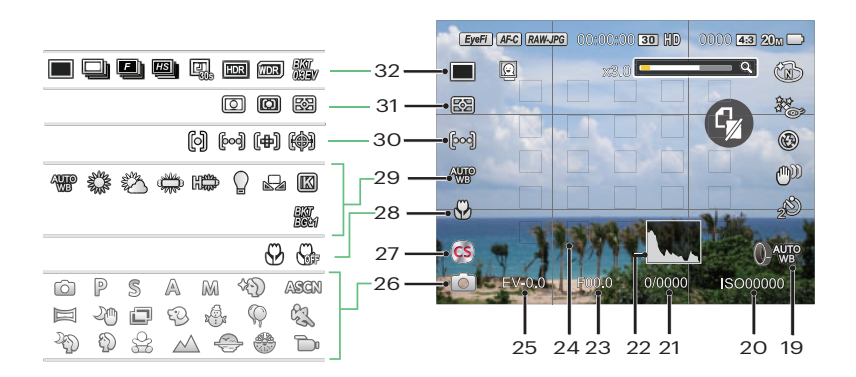

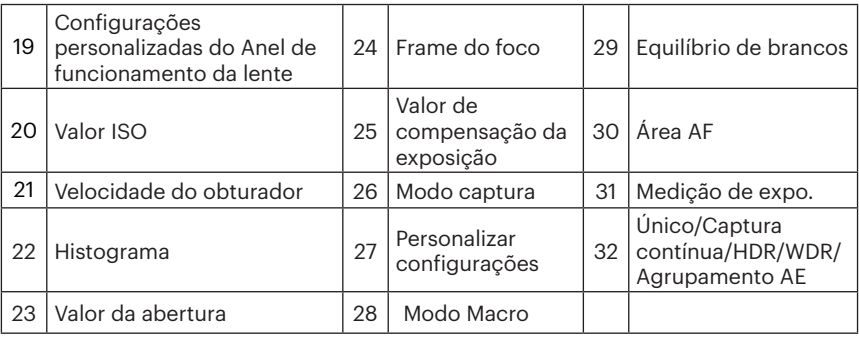

### **Visão geral dos ícones do ecrã no modo de filme**

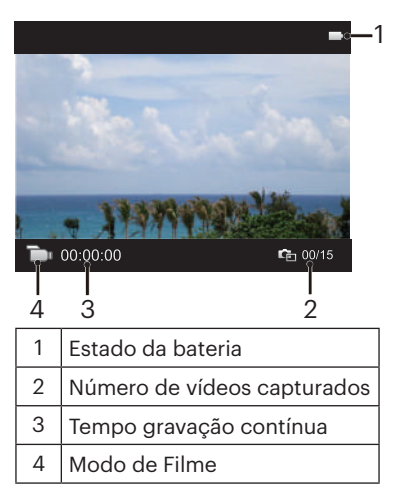

### **Visão geral dos ícones do ecrã no modo de reprodução**

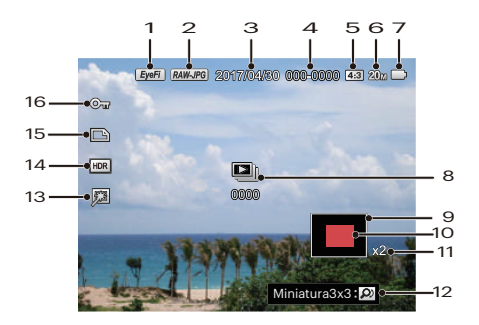

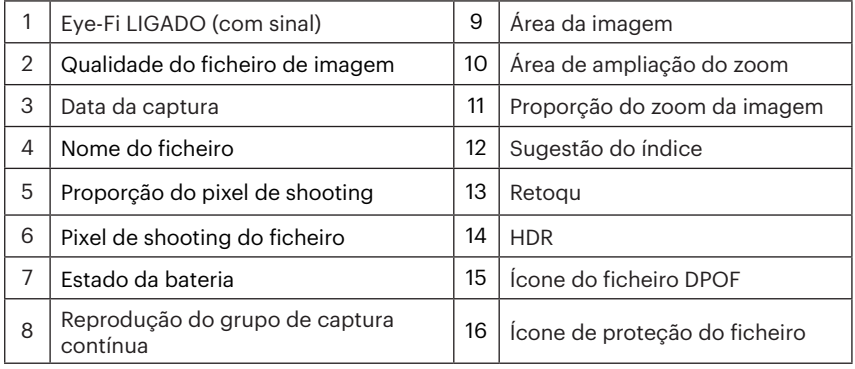

## Como tirar fotos

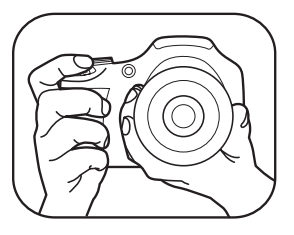

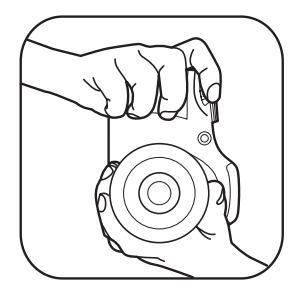

- 1. Segure a câmera com as duas mãos, como mostrado na figura, não bloqueado o flash e as lentes com os dedos.
- 2. Aponte a câmera ao objeto e, em seguida, enquadre com o LCD.
- 3. Utilize a alavanca de zoom para selecionar as posições Tele ou Wide para aproximar ou afastar o tema.
- 4. Pressione o obturador a meio caminho do foco. Quando a frame do foco fica verde, pressione totalmente o obturador para concluir a captura.

## Usando o seletor de modo

A câmera possui um disco seletor de modo conveniente que permite a você alternar entre diferentes modos facilmente. Todos os modos disponíveis estão listados a seguir:

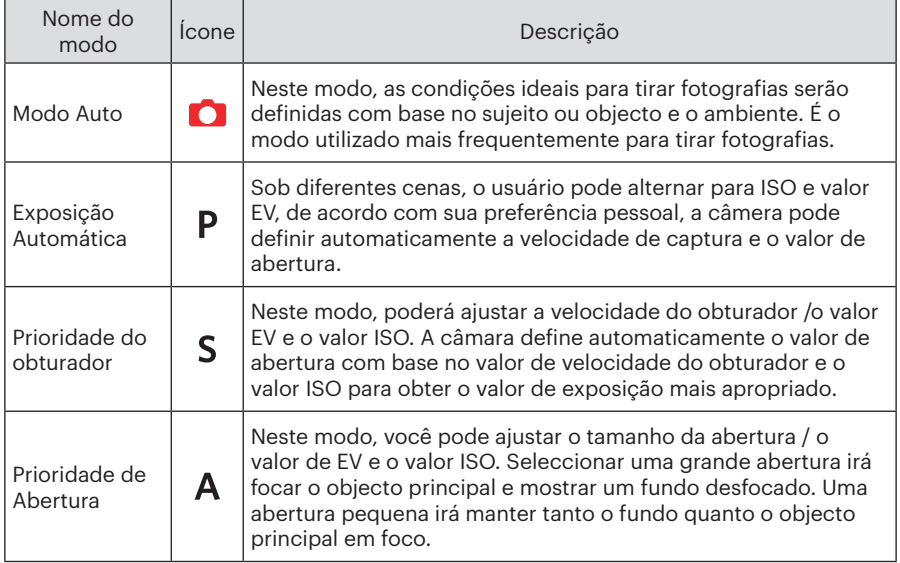

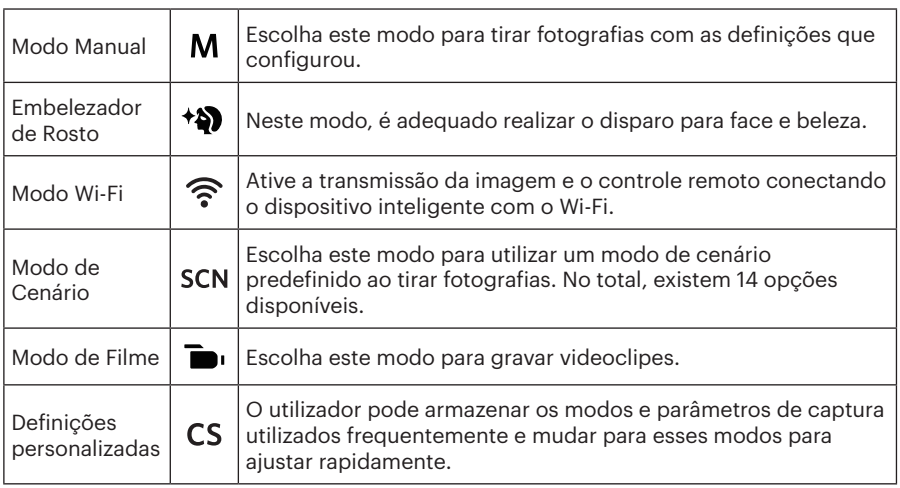

Por favor, consulte a tabela abaixo caso existam opções não ajustáveis no modo  $P S AM$ . (O: X opcional: Não opcional)

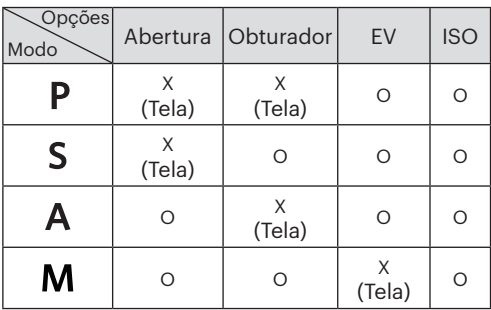

- 1. Gire o seletor para selecionar o modo  $PSAM$  que deseja.
- 2. Prima o botão (a) para entrar nas configurações.
- 3. Prima o botão  $\left[ \begin{array}{c} 1, & 0 \\ 0, & \end{array} \right]$  para selecionar os itens a serem ajustados.
- 4. Prima o botão  $[\triangle AF]/[\triangledown \div \odot]$  para ajustar os parâmetros.
- 5. Prima o botão ( $\epsilon$ ) para confirmar as configurações e entrar na tela do tiroteio.

## **Embelezador de Rosto**

- 1. Gire o botão de modo para selecionar o Modo Beleza <sup>+2</sup>.
- 2. Prima o botão  $\textcircled{\textsf{m}}$  e o botão  $\textcircled{\textsf{r}}$   $\blacktriangleleft$  AF ]/ $\textcircled{\textsf{r}}$   $\blacktriangledown$   $\textcircled{\textsf{r}}$  para seleccionar  $\mathbb{R}$ .
- 3. Prima o botão [ $\blacktriangleleft \mathcal{Z}/[ \blacktriangleright \{ \} ]$  ou o giro do seletor  $\textcircled{\tiny{\textcircled{\tiny 0}}}$  seletor para selecionar uma opção e prima o botão (E) para confirmar e voltar ao modo de captura de fotos.

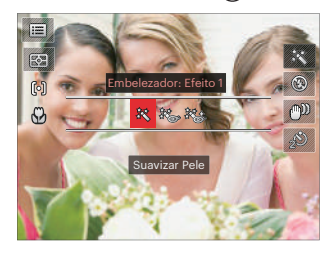

- Efeito 1: Suavizar Pele
- $\frac{2}{3}$  Efeito 2: Suavizar Pele +Aumentar Brilho dos Olhos
- 滚念 Efeito 3: Suavizar Pele +Aumentar Brilho dos Olhos +Aumentar Olhos
## **Modo Wi-Fi**

Ative a transmissão da imagem e o controle remoto conectando o dispositivo inteligente com o Wi-Fi.

Tópicos a ter em atenção antes de usar:

- A versão do sistema operativo de seu dispositivo inteligente precisa ser iOS 14 ou superior, ou Android 8.0 ou superior. Se não, por favor atualize seu dispositivo inteligente antes de usar o aplicativo.
- $\blacksquare$  Por favor, não use em locais que têm um campo magnético de grande intensidade. interferências eletrostáticas e de ondas elétricas (por exemplo, junto a um microondas), que pode causar falhas na recepção de sinais.
- Por favor, mantenha a distância entre a câmara de ação e o dispositivo inteligente em menos de 10 metros (32,8 pés), sem a interferência da proteção do sinal.
- Por favor, não use a funcionalidade de conexão Wi-Fi em um avião.
- A câmarae o dispositivo inteligente só podem ser conectados um a um.

#### **Baixando o pacote do aplicativo:**

Baixe um pacote de instalação dedicada da loja de aplicativos (Nome do aplicativo: PIXPRO Remote Viewer (a) e, em seguida, instale-o.

- Dispositivos Android : Pesquise e baixe o aplicativo "PIXPRO Remote Viewer" o no Google play, e instale-o seguindo as instruções no interface.
- Dispositivos iOS : Pesquise e baixe o aplicativo "PIXPRO Remote Viewer" **com** na App store, e instale-o seguindo as instruções no interface.

Gire o modo seletor para seleccionar  $\widehat{\mathbb{R}}$  e depois entre na interface da seleção Wi-Fi.

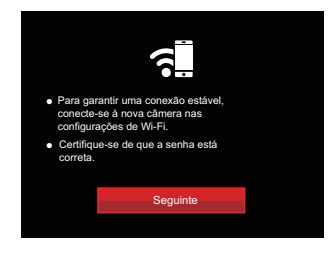

• Seguinte: Entre na interface SSID.

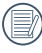

Gire o seletor do modo para desconectar.

#### **Configurações da câmara:**

Prima o botão [ $\triangle$ AF]/[ $\blacktriangledown$   $\Rightarrow$   $\Diamond$ ] para selecionar as opções a serem ajustadas e depois prima o botão (Er) para entrar na interface de configuração das opções.

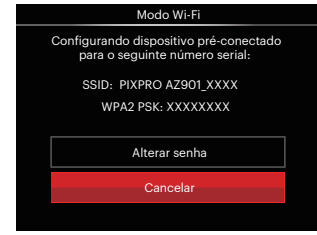

• Alterar senha: Entre na interface de atualização de senha WPA2 PSK.

Sim: Criar uma nova senha para WPA2 PSK.

Não: Voltar à página anterior.

• Cancelar: Voltar à página anterior.

Configurações do dispositivo inteligente:

- 1. Ative o Wi-Fi do dispositivo inteligente e depois pesquise nos dispositivos wireless envolventes.
- 2. Selecione o nome da câmara SSID a ser conectada e depois insira a senha de oito dígitos após WPA2-PSK aparecer na câmara.
- 3. Clique no ícone da APP **o** para ativar a APP.

Conclusão da configuração:

Assim que a APP esteja conectada à câmara, as operações funcionais podem ser ativadas no dispositivo inteligente.

#### **Exibição do estado da conexão Wi-Fi**

O Wi-Fi foi conectado com sucesso mas a APP não está ativada.

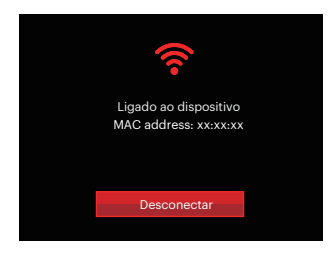

O Wi-Fi foi conectado com sucesso e a APP está ativada.

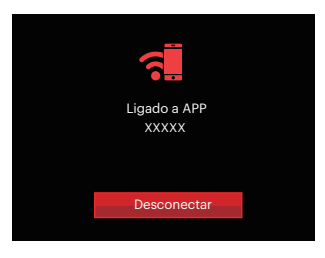

#### Para interromper a conexão:

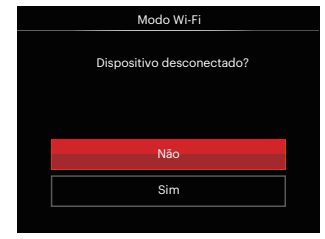

- Não: Manter o Wi-Fi conectado e voltar à página anterior.
- Sim: Desconectar e voltar ao Wi-Fi para a conexão da interface.

O Wi-Fi do dispositivo inteligente interrompe:

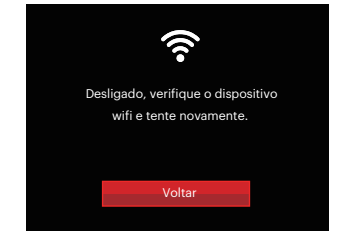

• Voltar: Voltar à SSID interface.

#### **Configurações**

O nome desta câmara pode ser mudado através das teclas.

- 1. Em outros modos, prima o botão e e prima o botão direcional para cima/ baixo para seleccionar **...** Prima o botão (ser) para aceder ao menu.
- 2. Prima o botão direcional para esquerda / direita para seleccionar  $\widehat{\mathcal{F}}$  e prima o botão  $\widehat{\mathfrak{so}}$  ou o botão direcional para aceder ao menu.
- 3. Prima o botão  $[\triangle A \overline{F}]/[\nabla \overline{F} \triangle \overline{F}]$  para selecionar as opções a serem ajustadas e depois prima o botão (ser) para entrar no menu.

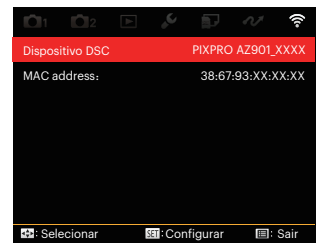

4. Prima o botão (ser) para confirmar as configurações e depois pular o menu.

#### **Dispositivo DSC**

O nome predefinido do aparelho DSC é 「PIXPRO AZ901\_XXXX」. Mude o nome do aparelho DSC com as teclas.

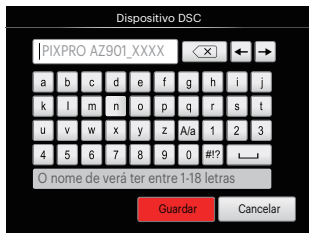

Significados dos ícones da interface:

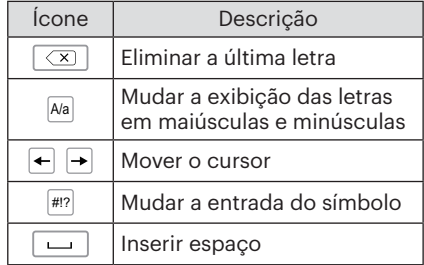

#### **MAC address**

Cheque o MAC Address wireless desta câmara.

#### **Instruções de funcionamento da App**

Consulte o "Manual do Usuário do PIXPRO Remote Viewer" localizado na Web:

Américas / Europa

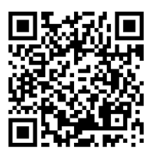

http://kodakpixpro.com/ Americas/support/downloads.php

## **Modo de Cenário**

Pode seleccionar um modo apropriado entre os 14 modos de cenário, de acordo com o ambiente de captura. A câmara irá configurar automaticamente as definições mais adequadas.

1. Rode o selector de modo para **SCN**, depois a tela do LCD exibirá:

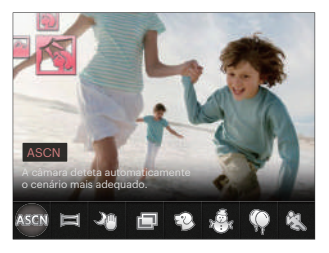

- 2. Prima os botões  $[ \blacktriangleleft \mathcal{Z} ]/[ \blacktriangleright \frac{1}{2} ]$  para seleccionar um cenário e prima o botão  $\widehat{\text{sn}}$  para confirmar.
- 3. Caso necessite mudar a cena, por favor prima o botão  $\textcircled{\tiny{f}}$ e depois  $\textcircled{\tiny{sr}}$ , e finalmente prima os

botões  $\left[ \begin{array}{c} 4 & \frac{1}{2} \\ \frac{1}{2} & \frac{1}{2} \end{array} \right]$  para voltar a selecionar a cena.

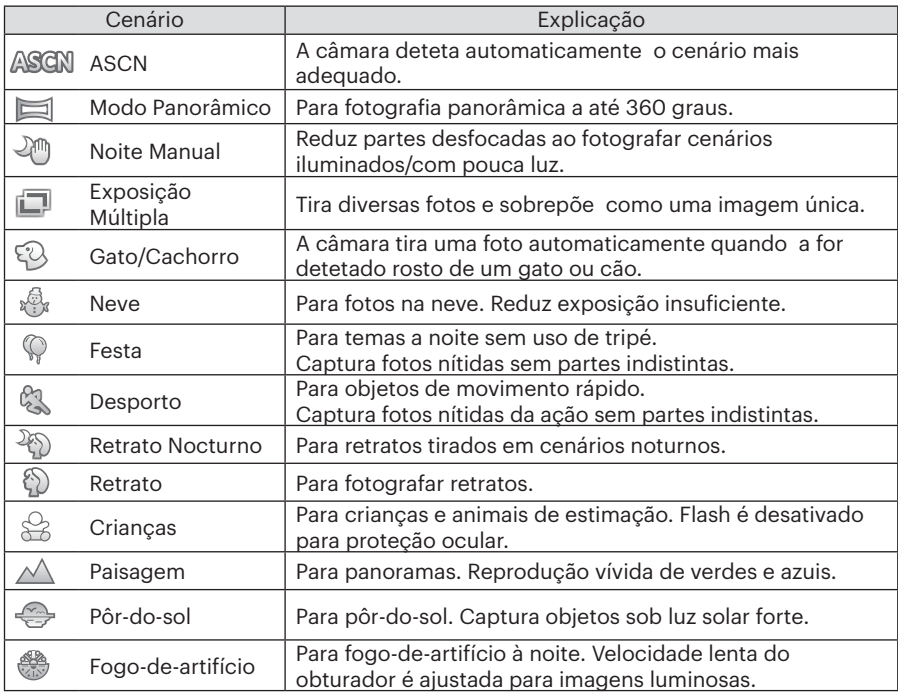

#### **ASCN**

No modo de cenário "ASCN", a câmara pode detectar de forma inteligente diferentes ambientes e selecciona automaticamente o melhor cenário e as melhores definições de fotografia.

A função "ASCN" pode detectar de forma inteligente os seguintes cenários:

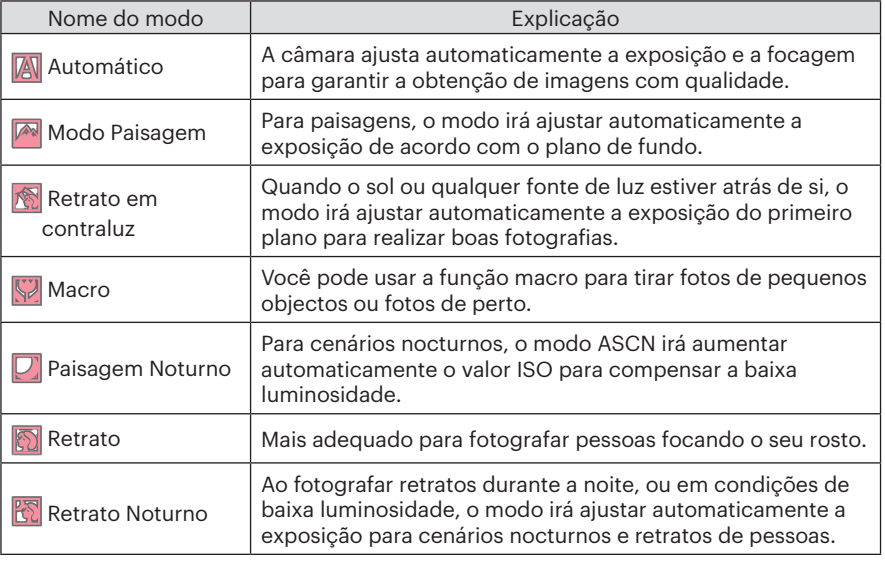

## **Modo Panorâmico**

Esta função permite que você tire uma foto com uma vista panorâmica que lhe dará um conteúdo significativamente melhor que uma simples fotografia. Siga a direção da seta com um movimento suave e constante da câmera para uma foto harmoniosa e ultra-ampla de até 360 graus.

Siga os passos indicados em seguida:

- 1. Selecione o modo panorama $($  $\Box$ 1), e prima o botão (sri) para confirmar.
- 2. Prima os botões [ $\triangle$ AF]/[ $\blacktriangledown$   $\stackrel{\rightarrow}{\blacktriangledown}$ ]/  $\lceil$   $\blacktriangleleft$   $\mathbb{R}$   $\rceil$   $\lceil$   $\blacktriangleleft$   $\mathbb{R}$   $\rceil$  para seleccionar uma direcção de captura. (A direcção para a direita é utilizada como predefinição caso não seja feita nenhuma opção) 2 segundos mais tarde, a câmara estará pronta a tirar fotografias. Pode também premir o botão (ser) ou premir o botão do obturador até meio para preparar a câmara para tirar fotografias.
- 3. Componha a fotografia no ecrã LCD e prima o botão do obturador até meio para focar a imagem. Após a focagem, prima totalmente o botão do obturador para tirar a primeira fotografia. Nesse momento, será apresentada a caixa do processo de colagem do panorâmico no ecrã.

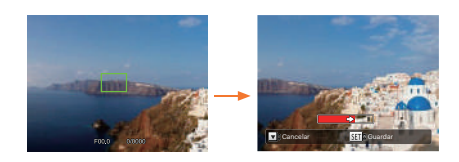

- 4. Rode a câmera de acordo com a direção definida. Quando o intervalo de rotação não excede o alcance que câmera consegue detectar, o diálogo de progresso ao longo da seta indicadora fica parcialmente vermelho. Quando fica completamente vermelho, o fotografar em modo de panorâmica é concluído.
	- A imagem panorâmica pode ser reproduzida através do método de reprodução de flash. Favor visualizar a reprodução panorâmica de vídeo na página 75.
	- Durante a captura, os modos de flash, temporizador, macro e compensação de exposição não estarão disponíveis. O ajuste de focagem não estará disponível neste momento.

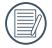

Durante a captura de panorâmico, prima o botão (ser) para interromper a captura e guardar as imagens capturadas. Prima o botão [▼すぐ) ] para cancelar a captura e não guardar as imagens capturadas.

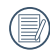

Durante a captura de panorâmico, se a direcção de deslocação da câmara estiver errada ou o ângulo se desviar das definições internas, será apresentada uma mensagem de aviso no LCD 「Alinhamento inadequado. Tente novamente.」 e as imagens capturadas serão guarda

## **Exposição Múltipla**

Adequada para fotografar objetos em movimento (até 6) no mesmo plano de fundo.

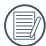

Mantenha a câmera fixa antes de fotografar. Mantenha pressionado o botão do obturador para tirar 6 fotos continuamente até parar automaticamente. Para parar de fotografar, solte o botão do obturador durante o processo.

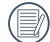

O objeto somente deve mover-se da esquerda para a direita para ser gravado, pois não pode ser gravado noutras direções.

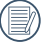

Se o objeto se estiver movendo demasiado rápido ou demasiado perto, o efeito de filmagem será influenciado.

## **Gato/Cachorro**

- 1. Predefine em ativar o disparo automático após entrar em modo Gato/cão. Quando a face de um gato ou cão é detectada, a câmera irá tirar fotos automaticamente. Entretanto, você poderá também pressionar para baixo o botão do obturador para disparar.
- 2. Pressione o botão  $\blacktriangledown$   $\Rightarrow$   $\Diamond$   $\blacktriangledown$  para entrar no menu Disparo automático. Se esta função for desativada, você só poderá tirar fotos manualmente.

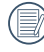

Podem ser detectadas 10 rostos de gato/cachorro de uma vez.

As funções que podem ser ajustadas em cada cena são conforme abaixo:

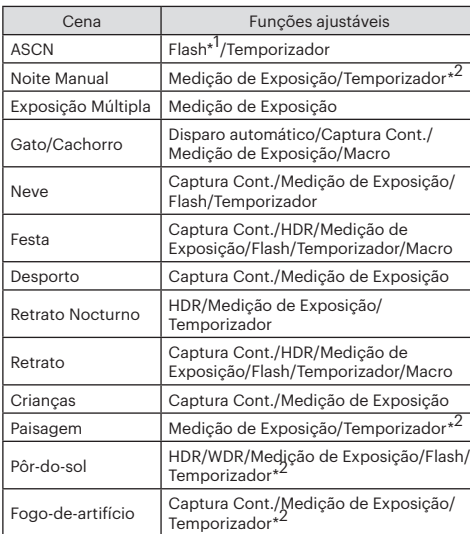

 $\overline{\mathbb{G}}$  $\blacksquare$  $^{\circledR}$  $[6]$ 日隔  $\overline{S}$ 

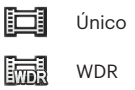

Modo:

 $\equiv$ 

 \*1 Significa que o flash como opção de modo Paisagem noturna e Cenário automático não é ajustável.

 \*2 Significa que o obturador de sorriso não está incluído no temporizador.

Para a captura contínua, existe apenas a [ Captura] contínua ] e [ Intervalo ] para a seleção.

## **Definições personalizadas**

O utilizador pode armazenar os modos e parâmetros de captura utilizados frequentemente e mudar para esses modos para ajustar rapidamente.

Configurações sob o modo CS (estado não ajustado ou estado após o reajuste):

1. Gire o seletor de modo para selecionar o modo CS, e entre na tela de configuração, como exibido na figura abaixo:

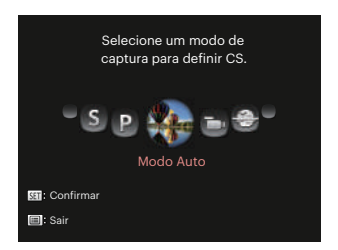

2. Como aparece na imagem, pressione  $\left[ \begin{array}{cc} 1 & 0 \\ 0 & 1 \end{array} \right]$  / $\left[ \begin{array}{cc} 1 & 0 \\ 0 & 1 \end{array} \right]$  para selecionar o modo captura que deseja para definir como  $\mathsf{CS}$  e depois pressione  $\mathsf{C}\mathsf{F}$ para configurar este modo como personalizar configuração.

3. Como exibido na figura acima, pressione o botão (a), e escolha se continua a configuração do modo  $\mathsf{CS}$ ou virando para o modo seletor.

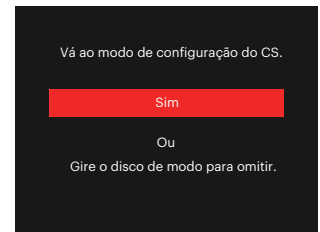

Para a configuração em outros modos (use este método para selecionar uma personalização de configuração diferente):

- 1. Selecione qualquer modo a ser armazenado.
- 2. Ajuste os parâmetros desejados no modo actual.
- 3. Prima o botão (□), prima o botão  $\left[\begin{array}{c} \triangle \triangle \triangle \end{array}\right]$  /  $\left[\begin{array}{c} \blacktriangledown \triangle \end{array}\right]$  para seleccionar **E** e prima o botão (En) para aceder ao menu.
- 4. Prima o botão  $\begin{bmatrix} -\frac{1}{2} & \frac{1}{2} & \frac{1$ seleccionar **novel**

5. Prima o botão  $\sqrt{\bullet} \cdot \sqrt{\bullet}$  para, seleccione 「Definições personalizadas」 e prima o botão (ser) para aceder ao menu.

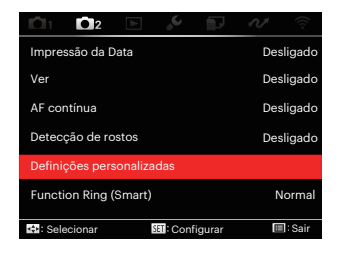

6. Seleccione「Sim」para guardar ou「Não」 para cancelar.

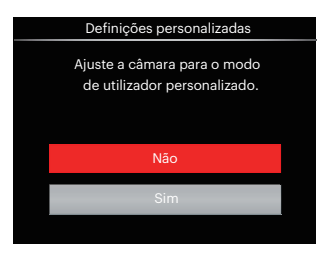

- 7. Rode o selector de modo para mudar para as definições personalizadas  $(CS)$ .
- 8. As configurações de fotografia que você armazenou da última vez são invocadas.
- - Quando o modo  $\mathsf{CS}\xspace$  é utilizado pela primeira vez, não há um parâmetro pré-armazenado no modo  $\cap$ S.

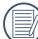

Se você quiser remover a definição do parâmetro de「Definições personalizadas」, favor consultar a função de reposição na página 107 para operar.

# FUNÇÕES BÁSICAS

# Utilizar o EVF (Visor electrónico)

O EVF funciona como o LCD, que pode ser utilizado para observar o cenário e os objectos e para reproduzir, pré-visualizar e efectuar operações no menu.

O EVF oferece as seguintes vantagens: Não será afectado pela luz ambiente para evitar má composição devido a reflexos de luz no ecrã LCD.

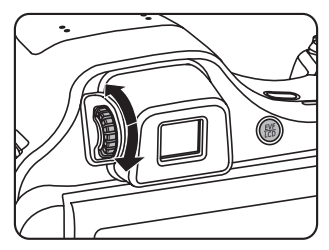

Siga os passos indicados em seguida:

- 1. Ligue a câmara e prima o botão **( ) para mudar para o EVF. Neste** momento, o ecrã LCD irá desligar-se.
- 2. Veja os cenários e objectos através do EVF.
- 3. Quando a tela não é clara, gire o botão de ajuste de dioptria para ajustar a nitidez da tela.
- 4. Prima novamente o botão (...) ou reinicie a câmara para mudar para o LCD.

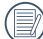

O efeito de olhos de refratar os raios de luz é denominado refração. A capacidade de refração é representada pelo poder focal, que é chamada de dioptria.

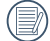

O ajuste de dioptria se destina a fazer o olho nu dos operadores com miopia (-300 ou menos) ou hipermetropia (+ 100) se adaptar ao visor (EVF).

# Utilização da função de zoom

Sua câmera é equipada com dois tipos de zoom: Zoom ótico e zoom digital. Pressione o alavanca de zoom da câmera para aproximar ou afastar o objeto ao tirar fotos.

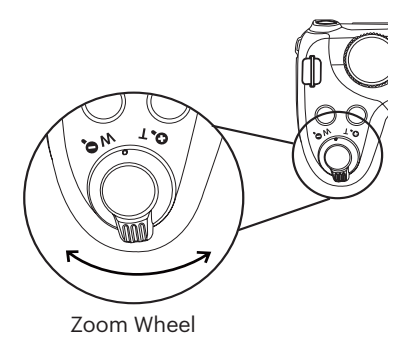

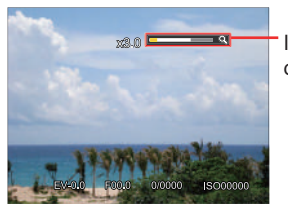

Indicador de zoom

Quando o zoom óptico atingir o limite do zoom digital, liberte e rode a alavanca de zoom para a posição T para mudar entre zoom óptico e zoom digital.

# Configuração da tela

Modo: OPSAM<sup>+</sup><sup>2</sup> SCN<sup>1</sup> CS Prima o botão (SSP) para mudar entre 4 telas. Tela da mensagem de função

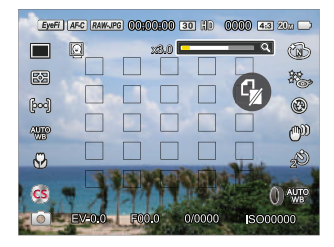

Tela com Rede e Histograma

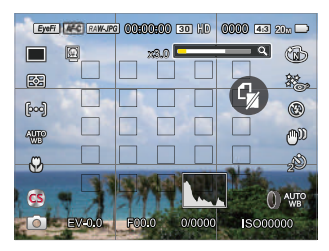

#### Sem tela de mensagem

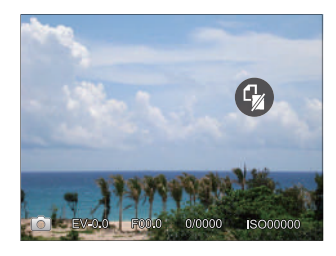

Tela de mensagem

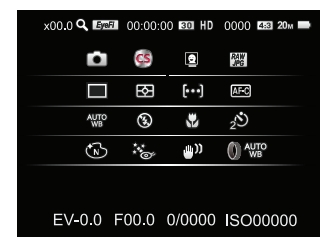

#### Modo: D

Prima o botão (a) para exibir o ecrã de reprodução, prima o botão (D) para mudar entre 3 telas.

Tela da mensagem de função Sem tela de mensagem

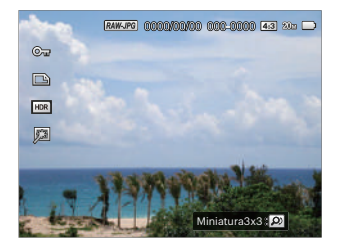

Tela da mensagem detalhada

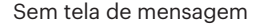

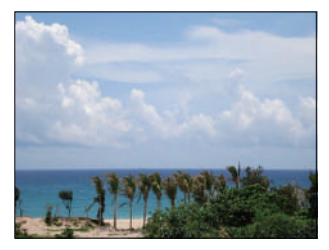

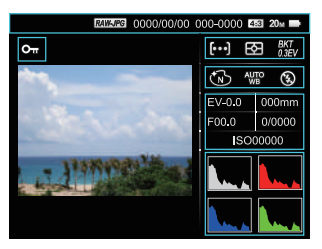

# Área de AF

Em diferentes modos de captura de fotos, é possível seleccionar diferentes métodos de focagem. (Ajustável no modo **P S A M**)

1. Prima o botão  $\mathsf{f} \triangle \mathsf{AF}$  I para exibir o ecrã de definições.

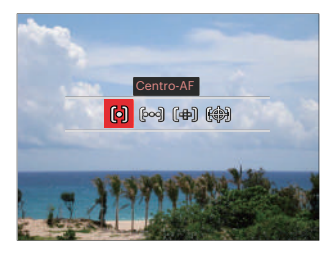

2. Prima o botão  $\left[ \begin{array}{c} 4 & \frac{1}{2} \\ \frac{1}{2} & \frac{1}{2} \end{array} \right]$  para seleccionar entre os seguintes 4 modos:

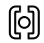

Centro-AF

A frame do foco aparece no centro da tela do LCD para focar o sujeito.

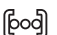

- FA Multi
- A câmera foca automaticamente o objeto a fotografar utilizando uma área alargada de forma a encontrar um ponto de focalização.
- Foco local 岫 Seleccione um ponto de foco no âmbito do mesmo.
- Rastreio de Objectos 嚩 O rastreio inteligente do objeto em movimento no foco da captura.
- 3. Prima o botão (ser) para confirmar as configurações e entrar na tela do tiroteio.
	- Após ativar a focagem pontual, rolando o  $\odot$ , jog dial para ajustar a posição do ponto de focagem da tela. A função de rastreamento de objetos não pode ser ativada até focagem bem sucedida. Para rastreamento da focagem, você precisar de manter o obturador semi-pressionado.

# Modo Macro

Você pode usar a função macro para tirar fotos de pequenos objectos ou fotos de perto. Este modo permite usar o zoom quando você está mais próximo ao objecto.

1. Prima o botão  $\left[ \begin{array}{c} 1 \\ 0 \end{array} \right]$  para aceder ao menu de macro.

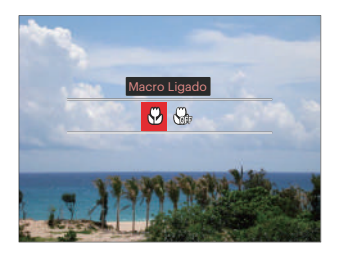

2. Prima o botão  $\left[\right. \left( \left. \bullet \right) \right]$   $\left[ \bullet \right)$  para seleccionar entre os seguintes 2 modos:

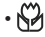

• Signal Macro Ligado

Selecione esta opção para tornar a focagem do objeto mais próximo da lente (No lado W, a distância das imagens devem ser superior a 5 cm).

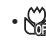

• Macro Desligado

Escolha esta opção para desactivar o modo Macro.

3. Prima  $\sin$ o botão para confirmar as configurações e entrar na tela do tiroteio.

# Modo de Temporizador

Com esta função pode fotografar dentro de um tempo normal. A câmara pode ser definida para fotografar após 2 e 10 segundos após pressionar o botão de disparo ou fotografar após sorrir.

1. Prima o botão  $\sqrt{a} \cdot \sqrt{b}$  ]para aceder ao menu do temporizador.

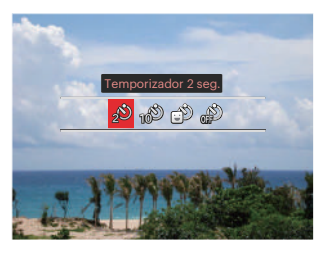

2. Prima o botão  $\Box$   $\Box$ / $\Box$   $\Box$   $\Box$  para seleccionar entre os sequintes 4 modos:

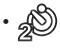

Temporizador 2 seg. É tirada uma única fotografia 2 segundos após o botão do obturador ter sido premido.

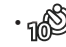

- Temporizador 10 seg. É tirada uma única fotografia 10 segundos após o botão do obturador ter sido premido.
- Temporizador Sorriso Prima o botão do obturador para tirar a fotografia imediatamente após a detecção de um sorriso.
- Temporizador Desligado Desactiva o temporizador.
- 3. Prima o botão (ser) para confirmar as configurações e entrar na tela do tiroteio.
- 

Ao ativar o temporizador automático, pressionar o obturador ou o botão de seta para baixo [  $\blacktriangledown$   $\hat{=}$   $\&$  ] pode desativar o temporizador e voltar à tela de imagens, e manter a configuração do temporizador.

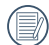

Quanto ativando a detecção de sorriso, pressionando o obturador ou o botão (sm) pode desativar o auto temporizador e retornar para a tela de fotografar mantendo a configuração de sorriso auto temporizador.

As configurações do auto temporizador permanecerão após concluir o fotografar com o auto temporizador. Podem ser cancelados alterando modos ou desligando a câmera e ligando-a novamente.

## Modo de Flash

O flash fornece luz complementar para o cenário. O flash é normalmente usado quando a fotografar contra a luz para destacar o objeto; é também adequado para medir e fotografar em cenários mais escuros para melhorar a exposição.

1. Prima o botão  $\triangleright$   $\downarrow$   $\rfloor$  para aceder ao menu de definições do flash.

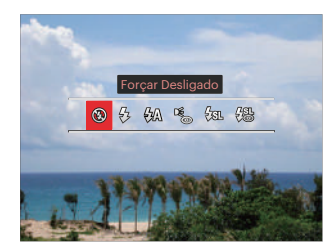

- 2. Prima o botão  $\Box$   $\Box$ / $\Box$   $\Box$   $\Box$  para seleccionar entre os seguintes 6 modos:
	-

• Forçar Desligado O flash é desactivado.

- 
- $\sqrt{2}$  Forçar Flash

Faça um flash forçado no momento do disparo.

- $\cdot \sqrt{2}$  Flash Automático O flash da câmara dispara automaticamente de acordo com as condições de iluminação existentes.
- 

• Redução de olhos vermelhos A câmera dispara um flash antes de tirar a fotografia para reduzir o efeito de olhos vermelhos.

- $\cdot \sqrt{\text{g}}$  Sincronização lenta Permite-lhe fotografar pessoas à noite e ao mesmo tempo obter uma foto onde é possível ver nitidamente tanto o objeto fotografado como a paisagem nocturna. O uso de um tripé é recomendado quando tirar fotos com esta configuração.
- $\cdot \sqrt{\frac{m}{m}}$  Olhos verm.+Sinc. lent Utilize este modo para tirar fotos utilizando a função de sincronização lenta associada à redução do efeito de olhos vermelhos.
- 3. Prima o botão para confirmar as configurações e sair da opção.

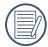

Após pressionar o botão do obturador até meio para atingir o bloqueio da focagem, o flash sairá automaticamente se necessário.

# Modo WB

A função de balanço de brancos permite o ajuste da temperatura de cor para fontes de luz diferentes. (Ajustável em  $Modo$   $P S A M$ 

Siga os passos abaixo para configurar as definições de captura contínua:

1. Pressione o botão (sx) para entrar no menu Balanço de branco.

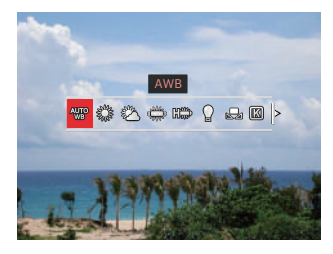

2. Prima o botão  $\Box$   $\Box$ / $\Box$   $\Box$   $\Box$  para seleccionar entre os seguintes 9 modos:

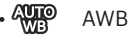

• Dia

- Nublado
- Fluorescente
- $\cdot \frac{10000}{100000}$  H Fluorescente
- Incandescente
- Mallenco de Brancos) Manual Para mudar o WB com base na fonte de luz atual. Pressione  $\textcircled{\textbf{a}}$  para configurar.
- **88** Temperatura de cor (1900K~10000K) Pressione (st) para entrar e giro do seletor  $\mathbf{\odot}$  para ajustar o valor da temperatura da cor.
- **<b>BKT** Agrupamento WB Pressione o obturador uma vez para tirar três fotos com configurações WB diferentes.
- 3. Prima o botão (F) para confirmar as configurações e entrar na tela do tiroteio.

#### **Agrupamento WB:**

Pressione  $(\epsilon_{\text{F}})$  para entrar nas opções e depois pressione  $[$   $\blacktriangle$   $\blacktriangle$   $\vdash$   $]$ / $[$   $\blacktriangle$   $\uparrow$   $\ell$   $]$ / $[$   $\blacktriangleleft$   $\mathcal{R}$   $]$ / $[$  $\mathbf{F}$  | para ajustar a alternância e rolar o  $\mathbf{\odot}$  seletor para ajustar o valor de BKT (0, 1 e 2).

Girar para a direita de forma a ajustar o eixo-X (B-A). Valor de BKT

Girar para a esquerda para ajustar o eixo-Y (G-M). Valor de BKT Pressione (set) para confirmar as configurações.

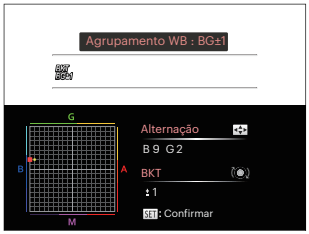

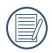

O agrupamento WB é para configurar o intervalo do agrupamento. Desloque para ambos os lados em 3 espaços no máximo. Caso na borda da página, desloque apenas para o outro lado e pode tirar 2 fotos. Caso não desloque, apenas pode tirar uma foto.

# Modo de Captura contínua

As funções que podem ser ativadas são diferentes em cada modo.

# Modo: **CPSAM<sup>+</sup>@SCNCS**

Para a configuração das funções Único, disparo contínuo, Interval, HDR, WDR ou agrupamento AE.

1. Prima o botão (a) para aceder ao menu de captura contínua.

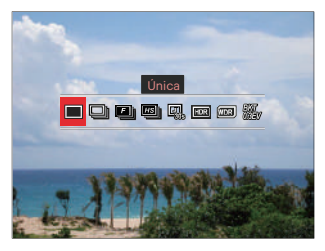

2. Prima o botão  $\left[ \begin{array}{c} 4 & \frac{1}{2} \\ 0 & \frac{1}{2} \end{array} \right]$  para seleccionar entre os seguintes 8 modos:

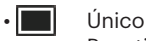

Para tirar apenas uma fotografia.

- Captura Cont. Para tirar mais do que uma foto continuamente.
- $\cdot$  **Ell** Rápido (2M) Para o disparo contínuo com 2M pixeis.
- **EST** Alta Velocidade (VGA) Para o disparo contínuo com VGA pixeis.

• Intervalo

- Tirar fotografias de acordo com o intervalo predefinido (30 seg./ 1 min./ 5 min./ 10 min). Pressione para selecionar o intervalo de tempo.
- $\cdot$   $\boxed{max}$  HDR (-1EV, OEV, +1EV) Use esta configuração para controlar o intervalo de imagem dinâmica panorâmica quando tirar fotos estáticas. A luz do local é brilhante, em locais escuros, você poderá distinguir o contorno e profundidade do objeto da foto. (Recomenda-se utilizar um tripé)

• Efeito HDR pode ser afetado por aperto de mão, luz, movimento do assunto ou tiro ambiente.

- Flash não etá disponível no modo HDR.
- Pode demorar mais para salvar uma foto em HDR.
- $\sqrt{mn}$  Quando a câmara detecta que existe um grande contraste no brilho entre as cenas e essas cenas ocorrem contra a luz, irá ajustar automaticamente o brilho e a saturação para capturar uma imagem que represente melhor a cena.
	- WDR não etá disponível no modo  $\ddot{\bullet}$  .
	- Para WDR na modo  $SCN$ :

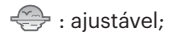

 $\triangle$  /  $\Box$  : unão aiustável e, por padrão;

Outros modos: não disponível

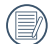

Consulte a página 135 ~ 136 para obter uma explicação detalhada de efeitos HDR e WDR.

 $\cdot$   $\overline{\mathbb{R}}$  Aiuste contr. exp. AE (0.3EV, 0.7EV, 1.0EV, 1.3EV, 1.7EV, 2.0EV)

A câmara irá tirar três fotos automática e continuamente em separado com um brilho original, mais escuro e mais claro assim que pressiona o obturador uma vez. Pressione para selecionar o intervalo da exposição.

3. Prima o botão (FIII) para confirmar as configurações e entrar na tela do tiroteio.

# Configurações de funções de compensação da exposição

O menu de função EV da câmera inclui várias funções, como o ajuste EV, ISO, Ajuste do obturador, Ajuste da abertura, etc. A configuração da função adequada pode fazer com que você obtenha melhores imagens.

Siga as seguintes etapas para realizar a configuração:

1. Prima o botão (a) para exibir o ecrã de definições. 4 opções em [ Configurações

de funções de compensação da exposição ]:

- Ajuste EV
- Ajuste ISO
- Ajuste da velocidade do obturador
- Ajuste da abertura
- 2. Prima o botão  $\left[ \begin{array}{c} 1 \\ 1 \end{array} \right]$   $\left[ \begin{array}{c} 1 \\ 2 \end{array} \right]$  para seleccionar as opções de definição.
- 3. Prima o botão  $[\triangle A \overline{F}]/[\nabla \overline{F} \triangle \overline{S}]$  para ajustar os valores da opção.
- 4. Pressione o botão (ser) para concluir a configuração e entrar na tela de disparo.

## **Ajuste EV**

Configurar para ajustar o brilho da imagem. Em caso de um contraste muito alto entre o objeto fotografado e o fundo, o brilho da imagem pode ser apropriadamente ajustado. (Ajustável em  $Modo$   $P S A * D \rightarrow$ 

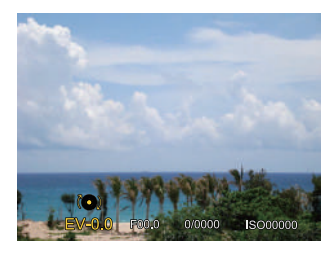

O valor de ajuste de exposição é de EV -3,0 a EV +3,0.

## **Ajuste ISO**

ISO permite-lhe configurar a sensibilidade do sensor da câmara. Por favor, use um valor de ISO superior em locais mais escuros e com um valor menor em condições mais brilhantes.

(Ajustável em Modo PSAM +)

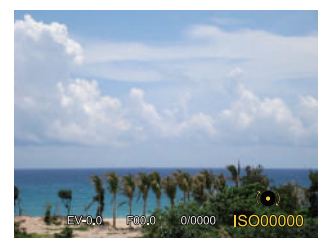

As opções de ISO incluem Auto, 100, 200, 400, 800, 1600 e 3200.

## **Ajuste da velocidade do obturador**

Para a velocidade do obturador, a câmara pode configurar automaticamente o valor de abertura correspondente à configuração manual da velocidade do obturador, para obter um valor de exposição mais adequado. O movimento do objeto pode aparecer ajustando a velocidade do obturador. O grande valor do obturador pode fazê-lo capturar claramente o movimento do objeto em rápido movimento, enquanto o valor baixo do obturador pode permitir-lhe tirar uma foto para objetos de movimento com um forte sentido de movimento.(Ajustável em  $Modo$   $S$   $M$ )

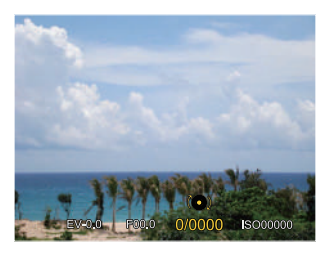

#### **Ajuste da abertura**

Você pode ajustar o tamanho da abertura. Seleccionar uma grande abertura irá focar o objecto principal e mostrar um fundo desfocado. Uma abertura pequena irá manter tanto o fundo quanto o objecto principal em foco. (Ajustável em Modo A  $M$ )

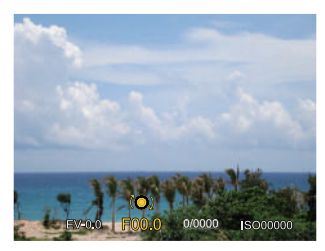

## Usando a gravação rápida

No modo Disparo, pressione o botão o para começar gravando um vídeo.

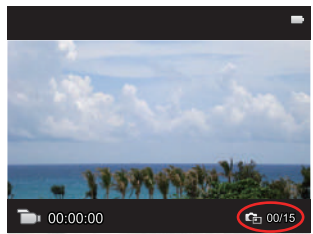

Pode tirar 15 fotos no máximo pressionando o obturador durante a gravação.

Os tamanhos das imagens tomadas são conforme abaixo quando volta a reproduzi-las:

FHD -> 2M

HD -> 1M

DVD -> VGA WAA

Após gravar, pressione o botão  $\odot$  de novo para parar a gravação. A câmera armazenará o vídeo e regressa à tela de filmagem.

# Menu de função do botão i

As funções que podem ser ativadas são diferentes em cada modo.

# Modo: PSAM<sub>m</sub>

A configuração de cor da imagem pode permitir o usuário selecionar diferentes efeitos .

1. Você pode selecionar a configuração de cor da imagem pressionando o  $bot$ ão  $(i)$ .

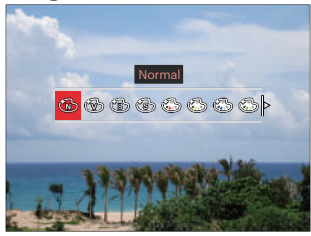

- 2. Prima o botão  $\left[ \begin{array}{c} 1 \\ 1 \end{array} \right]$   $\left[ \begin{array}{c} 1 \\ 2 \end{array} \right]$  para seleccionar as opções de definição da cor da imagem.
	- $\cdot$   $\circledR$  Normal
	- Vívida
	- Preto e Branco
- Sépia
- Cor Parcial-Vermelho
- Cor Parcial-Amarelo
- Cor Parcial-Azul
- Cor Parcial-Verde
- Sonho
- Vinhetas
- EKTACHROME Film
- KODACHROME Film
- KODACOLOR Film
- Salon
- Punk
- Negativo
- Reflexão
- Esboço
- Olho de peixe
- 4 Redes Elegante (2M)
- O efeito Olho de peixe não está disponível quando o tamanho do disparo é 20 Mb.

# Usando o Anel de funcionamento da lente

Existe uma alavanca do anel de funcionamento da lente em um lado da lente. Movendo para cima e para baixo pode alterar entre os modos ZOOM/AF, SMART e MF.

### **Modo Zoom / AF**

Rode o anel de funcionamento da lente para zoom óptico.

1. Altere a alavanca do anel de funcionamento para a posição ZOOM.

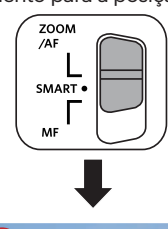

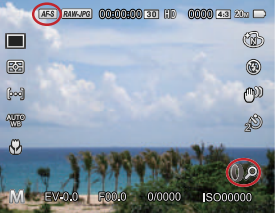

2. Rode o anel de funcionamento da lente para fazer zoom óptico no objeto.

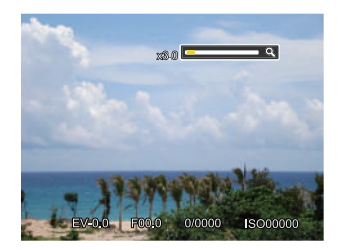

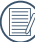

Rodando o anel de funcionamento da lente em modo Zoom/AF é apenas para zoom óptico.

### **Modo Anel de funcionamento (inteligente)**

Rode o anel de funcionamento da lente para definir parâmetros de abertura, obturador, ISO, EV, etc.

1. Altere a alavanca do anel de funcionamento para a posição SMART.

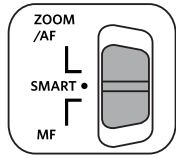

2. Rode o anel de funcionamento da lente ou rolando o  $\mathcal{O}_n$  jog dial para selecionar opções necessárias.

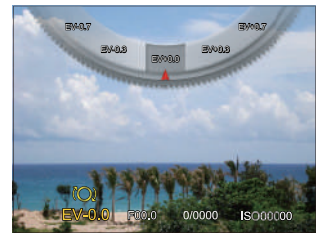

3. Pressione o botão (ser) para concluir a configuração e entrar na tela de disparo.

A seleção de funções do Anel de funcionamento (inteligente) no menu é necessário antes de usar o modo de anel de funcionamento (inteligente). A configuração padrão é Normal. (Consulte P91 para detalhes)

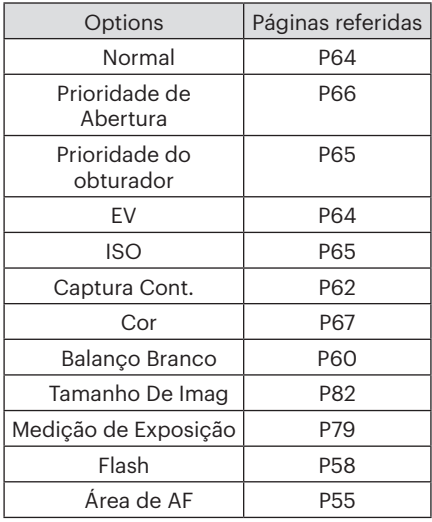

## **Modo de Foco Manual**

Rode o anel de funcionamento da lente para focagem manual.

1. Altere a alavanca do anel de funcionamento para a posição  $MF$ .

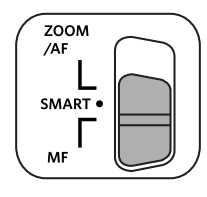

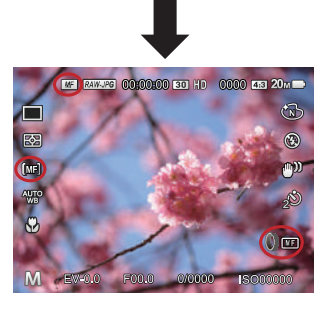

2. Se o anel de funcionamento da lente é operado ou rolando o  $\circledcirc$  jog dial, o enquadramento de alargamento da focagem irá aparecer no LCD. Após a focagem clara ser atingida através do ajuste manual, pressione o botão para fechar o enquadramento de alargamento da focagem. A câmera retornará para a tela de fotografar normal. Semipressionando o botão do obturador não terá efeito; você necessita de pressionar totalmente o botão do obturador para tirar uma foto normal.

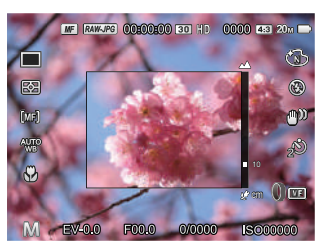

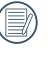

O foco manual funciona apenas no  $modo$   $P S AM$ .

O assistente MF necessita estar ativado no menu antes de você necessitar usar a função de foco manual. (Consulte P85 para detalhes)

# REPRODUÇÃO

# Visualização de fotos e de videoclipes

Para ver as fotos e vídeos na tela LCD:

- 1. Após premir o botão  $\bigcirc$  a última foto ou clip de vídeo irá aparecer no ecrã LCD.
- 2. Utilize o botão  $\left( \blacktriangleleft \mathbf{M} \right)$   $\left| \right\rangle$   $\blacktriangleright$   $\downarrow$   $\rfloor$  para se deslocar pelas várias fotos ou videoclipes armazenados na memória interna ou no cartão de memória.
- 3. Para reproduzir o clip de vídeo seleccionado, prima o botão para acessar o modo de reprodução.

Aparece um guia de operação na tela quando reproduz um vídeo.Pressione os botões adequados para ativar as funções correspondentes.

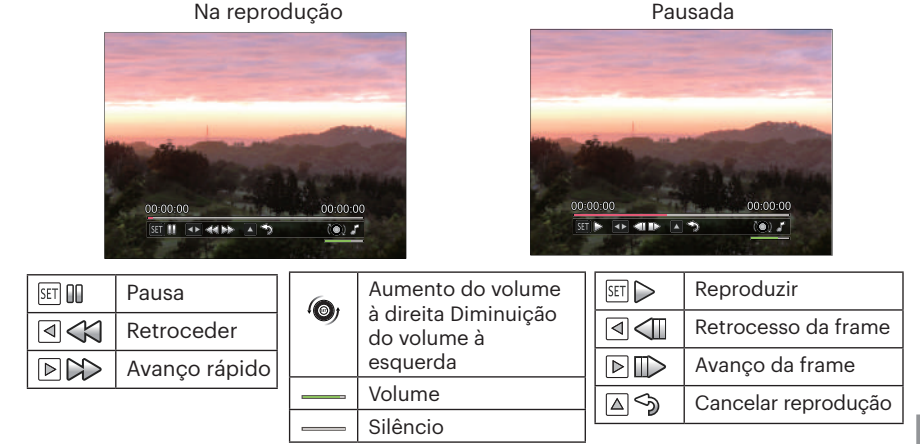
# Ver miniaturas

Quando em modo de reprodução, pressione uma das extremidades do alavanca de zoom  $w \bullet$  para mostrar a miniatura de fotos e vídeos na tela.

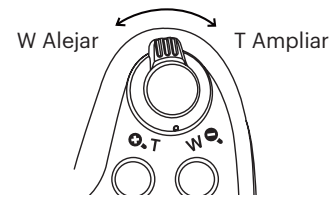

1. Deslize a alavanca de direcionamento do zoom para alterar entre miniaturas  $3x3 \triangle 4x4$ 

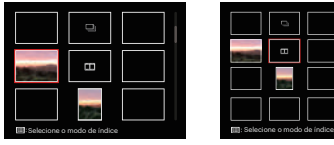

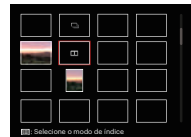

- 2. Prima os botões  $[$  **A AF**  $]/[$   $\blacktriangledown$   $\div$   $\Diamond$ )  $]/$  $\begin{bmatrix} -1 & 1 \\ 1 & 1 \end{bmatrix}$   $\begin{bmatrix} 1 & 1 \\ 2 & 1 \end{bmatrix}$  para seleccionar uma imagem ou um vídeo e prima o botão para restaurar o seu tamanho original.
- 3. Prima o botão (e) para selecionar o modo índice.

4 opções em [ Modo índice ] :

- Índice único
- Pasta de Data
- Grupo Cont.
- Slide Show

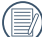

Se o indicador **and** aparecer no LCD, um ficheiro de vídeo encontra-se em reprodução.

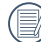

 $\Diamond$  Quando aparece o ícone  $\Box$  , significa que este é um ficheiro de grupo contínuo.

# Utilização do zoom (apenas para )visualização de fotografias

Ao reproduzir as fotografias, você também pode usar o controle deslizante do zoom pra ampliar a visualização das fotografias de 2 a 8 vezes.

- 1. Prima o botão  $\hat{p}$  para alternar para o modo reprodução.
- 2. Prima o botão  $\left[\begin{array}{c} 1 \\ 1 \end{array}\right]$   $\left[\begin{array}{c} 1 \\ 2 \end{array}\right]$  para seleccionar uma imagem para ampliar.
- 3. Pressione uma das extremidades do alavanca de zoom  $\mathbf{Q}$ ,  $\mathbf{\tau}$  para aproximar.
- 4. O giro do seletor  $\mathcal{O}_l$  para a direita de forma a aumentar e para a esquerda de forma a diminuir.
- 5. O canto inferior direito da tela exibirá o número de vezes e a área da operação de ampliação da fotografia.

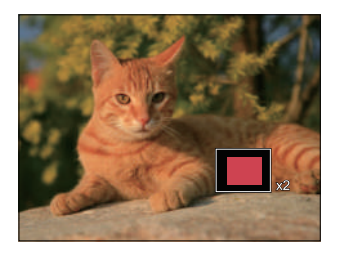

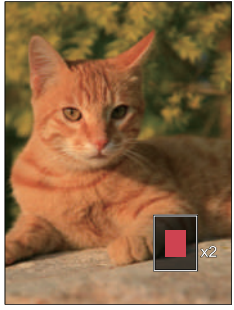

- 6. Prima os botões  $\left[\right]$   $\blacktriangle$  AF  $\left|$ / $\right|$   $\blacktriangledown$   $\neq$  of  $\triangledown$ )  $\parallel$   $\blacktriangledown$   $\neq$  of  $\triangledown$   $\parallel$  para navegar e seleccionar uma parte da imagem para ampliar.
- 7. Prima o botão para que a imagem assuma o seu tamanho original.

Os clips de vídeos não podem ser ampliados.

# Reprodução do grupo de captura contínua

Alta Velocidade (VGA) e rápida (2M) pode realizar captura contínua para reprodução de imagem em grupo.

- 1. Pressione o botão  $\textcircled{a}$  para entrar na tela de reprodução.
- 2. Prima o botão  $\left[\right. \left( \left. \bullet \right)\right]$   $\left( \bullet \right)$  para seleccionar grupo contínuo.
- 3. Pressione (ser) para iniciar a reprodução.

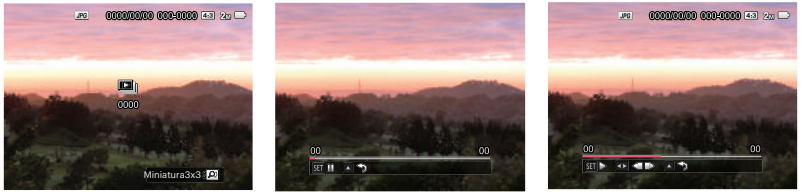

Cont. Grupo **Reproduzindo** Pausa

| SET ON<br>Pausa                                                 | SET  | Reproduzindo                                                               |
|-----------------------------------------------------------------|------|----------------------------------------------------------------------------|
| Cancele a reprodução<br>∣∆∣∕ରୁ<br>(voltar à reprodução 1:1 para | ⊴⊲   | Foto anterior (ciclo disponível<br>apenas no grupo contínuo)               |
| o grupo contínuo)<br>Reproduzindo                               | ▷⊪   | Foto seguinte (ciclo disponível<br>apenas no grupo contínuo)               |
|                                                                 | '≙⊺≙ | Cancele a reprodução (voltar<br>à reprodução 1:1 para o grupo<br>contínuo) |

# Reprodução de panorama animado

Reprodução de vídeo panorâmico é reproduzir a imagem em tamanho real, de acordo com a direção das imagens. Depois de reproduzir, ele volta automaticamente para a tela estática de imagem panorâmica.

- 1. Pressione o botão (a) para entrar na tela de reprodução.
- 2. Pressione as botãos  $\left[ \begin{array}{cc} 1 \\ 0 \\ \end{array} \right]$   $\left[ \begin{array}{cc} 1 \\ 0 \\ \end{array} \right]$  para selecionar fotos horizontais animadas.
- 3. Pressione a tecla  $(s)$  para reproduzir na direção de disparo de fotografia selecionada.

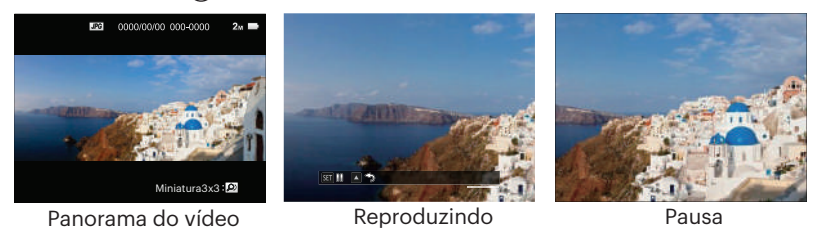

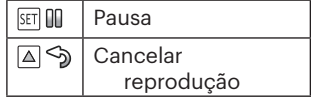

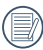

No processo de reprodução de vídeo panorâmico, pressione o botão  $\lceil \blacktriangle$  AF  $\rceil$  para parar de reproduzir e voltar a tela de reprodução.

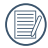

A imagem não será rodada durante a reprodução do panorama ou a pausa.

# Apres diapos

Esta opção permite-lhe visualizar todas as imagens guardadas sob a forma de uma apresentação de diapositivos.

- 1. Pressione o botão  $\textcircled{a}$  para entrar na tela de reprodução.
- 2. Pressione uma das extremidades do alavanca de zoom  $w$  o para mudar a exibição miniaturas 3x3 e depois e depois pressionar o botão  $\textcircled{\textsf{m}}$  para selecionar o modo índice.

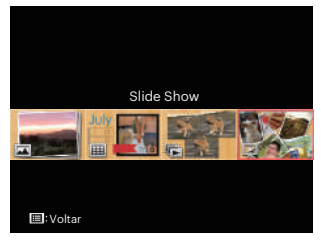

3. Prima o botão  $[$   $\blacktriangleleft \mathcal{R}$  ]/ $[$   $\blacktriangleright$   $\sharp$  ] para seleccionar a reprodução de apresentação de diapositivos e depois pressione o botão G<sub>ET</sub> para entrar na opção slide.

4. Prima o botão  $\left[ \begin{array}{c} 4 & \frac{1}{2} \\ 0 & \frac{1}{2} \end{array} \right]$  para selecionar o efeito de reprodução e depois pressione o botão (sm) para confirmar a definição.

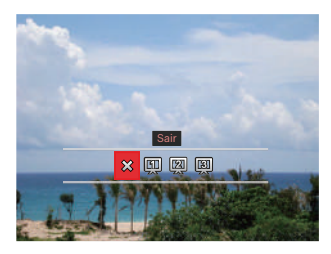

- $\cdot$   $\hat{\times}$  Sair
- CII Tipo 1: Slow-in e slow-out
- | 2 Tipo 2: Separar no meio e virar para a esquerda e para a direita
- $\cdot$   $\boxed{3}$  Tipo 3: Separar em blocos e girar

# Eliminação de fotos e vídeos

No modo de reprodução, prima o botão [  $\blacktriangledown$   $\hat{=}$   $\Diamond$  ] para seleccionar as fotos e vídeos. Eliminar fotos ou vídeos:

- 1. Prima o botão  $\left(\right)$  para alternar para o modo reprodução.
- 2. Prima o botão  $\left[\right. \left( \left. \right. \right. \left( \left. \right. \right) \left. \right)$  para seleccionar as fotos e vídeos a eliminar.
- 3. Prima o botão  $\boxed{\blacktriangledown}$   $\div$   $\Diamond$  ) para exibir o ecrã de eliminação.

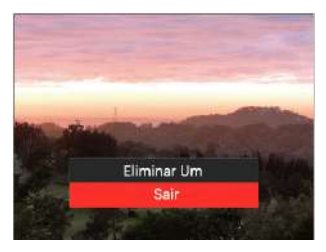

4. Prima o botão  $\hat{I}$  AF |  $\hat{I}$   $\hat{I}$   $\hat{I}$   $\hat{I}$  para seleccionar Eliminar um jou<sup>r</sup> Sair je prima o botão (ser) para confirmar.

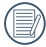

As fotos e os videoclipes eliminados não é possível ser recuperados.

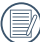

Por favor, consulte a página 98 para instruções sobre as opções do menu Eliminar.

# UTILIZAÇÃO DOS MENUS

# Menu de Disparo

# Modo: CPSAM<sup>+</sup><sup>2</sup>SCNCS<sup>-</sup>

1. No modo de captura de fotos, prima o botão para aceder ao menu de disparo .

12 opções em [ Menu de disparo]:

- Modo de Captura contínua (Consulte P62 para detalhes)
- Medição de Exposição (Consulte P79 para detalhes)
- Área de AF (Foco Automático)(Consulte P55 para detalhes)
- Modo WB (Consulte P60 para detalhes)
- Modo Macro (Consulte P56 para detalhes)
- Cor (Consulte P67 para detalhes)
- Modo de Flash (Consulte P58 para detalhes)
- OIS (Estabilização da Imagem Ótica) (Consulte P79 para detalhes)
- Modo de Temporizador (Consulte P57 para detalhes)
- Embelezador (ajustável apenas no modo  $+59)$
- Selecione Cena (ajustável apenas no  $modo$   $SCN$ ) • Menu

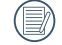

As funções que podem ser ativadas são diferentes em cada modo.

- 2. Prima o botão  $[$   $\triangle$  AF ]/ $[$   $\nabla$   $\vec{v}$   $\Diamond$  ] para seleccionar o menu de disparo para configurar.
- 3. Prima o botão  $\begin{bmatrix} -\frac{1}{2} & \frac{1}{2} & \frac{1$ giro do seletor <sup>(@</sup> para selecionar as opções do menu shooting a ser configurado e depois pressione o botão sen para confirmar.

Consulte as páginas seguintes para mais informações sobre cada definição.

## **Medição de Exposição**

Use esta configuração para selecionar o tamanho "alvo" do campo de visualização da câmera para ser medido.

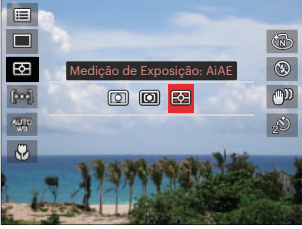

- 
- $\cdot$   $\boxed{\odot}$  Ponto

Medição de ponto mira para uma pequena área no centro do campo de visualização da câmera.

#### $\cdot$   $\boxed{\boxed{\Box}}$  Ao centro

Medição central mira para uma área um pouco maior no centro do campo de visualização da câmera.

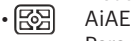

Para selecionar automaticamente a medição central e envolvente para pesar um valor de medição adequado.

# **OIS (Estabilização da Imagem Ótica)**

Este modo pode ajudar a reduzir o borrão na foto causado pelo movimento da mão, luz baixa.

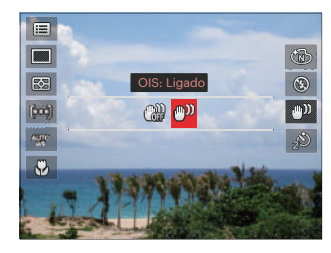

- OIS: Desligado
- OIS: Ligado

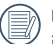

Use este modo de estabilização de imagem em ambientes escuros.

Tomada em um ambiente ventoso ou instável (como um veículo em movimento) pode deixar as imagens tremidas.

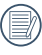

Utilização de um tripé, sugerimos o estabilizador de imagem está desativado.

#### **Embelezador**

Defina o efeito do modo de beleza.

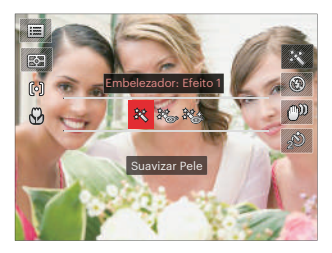

- Efeito 1: Suavizar Pele
- ※→ Efeito 2: Suavizar Pele +Aumentar Brilho dos Olhos
- 終<sup>3</sup> Efeito 3: Suavizar Pele +Aumentar Brilho dos Olhos +Aumentar Olhos

#### **Selecione Cena**

Seleccione o modo de cenário no modo de SCN.

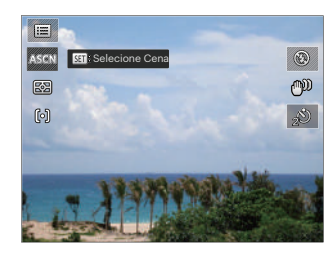

# Configurações de Disparo 1

# Modo: OPSAM<sup>+</sup><sup>2</sup>SCNCS<sup>-</sup>

- 1. Prima o botão (**□**) e prima o botão  $\mathbf{A} \mathbf{A} \mathbf{F}$   $\mathbf{H}$   $\mathbf{F} \mathbf{F}$   $\mathbf{F} \mathbf{F}$   $\mathbf{F}$   $\mathbf{F}$   $\mathbf{F}$   $\mathbf{F}$   $\mathbf{F}$   $\mathbf{F}$   $\mathbf{F}$   $\mathbf{F}$   $\mathbf{F}$   $\mathbf{F}$   $\mathbf{F}$   $\mathbf{F}$   $\mathbf{F}$   $\mathbf{F}$   $\mathbf{F}$   $\mathbf{F}$   $\mathbf{F}$   $\mathbf{F}$
- 2. Prima o botão (sm) para aceder ao menu.
- 3. Prima o botão $[\triangleleft \times ]/[\triangleright \frac{1}{2}]$  para seleccionar $\bigcap$ 1.

6 opções em [ Configurações de disparo 1 ]:

- Tamanho De Imag
- Dimensões dao filme
- Qualidade
- Assistente MF
- Luz foc aut
- Zoom Digital

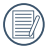

As funções que podem ser ativadas são diferentes em cada modo.

- 4. Prima o botão [ A AF ]/[  $\blacktriangledown$   $\vec{v}$   $\Diamond$  ] para seleccionar o item a ajustar e prima o botão (ser) para aceder ao menu.
- 5. Prima os botões [ $\triangle$ AF]/[ $\blacktriangledown$   $\approx$  0] para seleccionar o opção desejado e prima o botão (sm) para confirmar.

#### **Tamanho De Imag**

A configuração do tamanho refere-se à resolução da imagem em pixeis. Uma resolução de imagem mais alta permitelhe imprimir a imagem em tamanhos maiores sem degradar a qualidade da imagem.

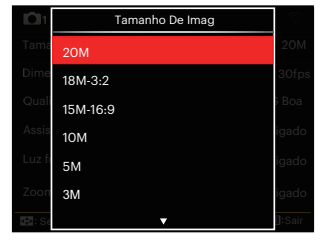

- 20M: Impressão de elevada qualidade
- 18M-3:2: Impressão de tamanho máximo
- 15M-16:9: Ecrã 16:9
- 10M: Impressão de cartaz
- 5M: Impressão A3
- 3M: Impressão A4
- 2M-16:9: Impressão 4"x 6"
- VGA: Correio electrónico

Quanto maior o número de pixeis gravados, maior o tamanho do ficheiro e menores os ficheiros que podem ser guardados no cartão de memória.

#### **Dimensões dao filme**

Ajustar a resolução da imagem durante a gravação de vídeo.

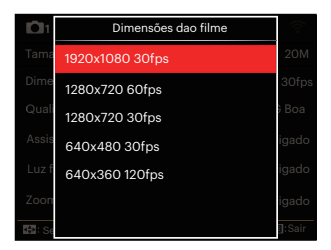

Tempo total de vídeo gravado para cada configuração:

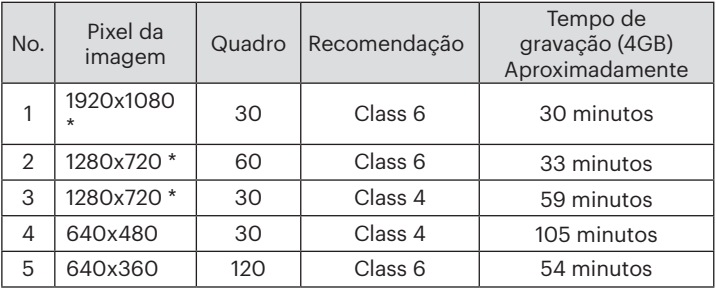

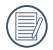

\* O tempo de gravação mais longo é de 29 minutos de uma só vez.

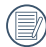

Quando você faz gravação em pixel alto, o aquecimento da estrutura da máquina resultará em interrupção da gravação, mas isto não é uma falha.

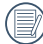

Quando o formato do vídeo está definido como 640x360 (120fps), o tempo de gravação é de 30 segundos e a reprodução é de 2 minutos.

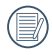

Gravação de som é desativada quando 640x360 120fps for escolhida.

# **Qualidade**

A configuração de qualidade pode ser usada para ajustar a proporção de compressão da imagem.

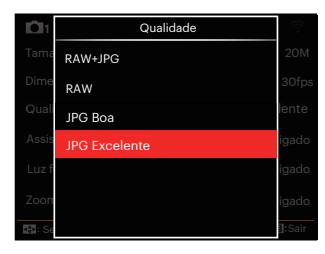

• RAW+JPG

Cria duas imagens: uma em RAW e outra em JPG Excelente.

• RAW

O ficheiro da imagem irá conter mais dados que podem ser usados com o objetivo de editar em um computador.

- JPG Boa
- JPG Excelente

Caso RAW ou RAW+JPG seja selecionado, as configurações do Efeito de Imagem, Captura Cont. ,Rápido (2M), Alta Velocidade (VGA), HDR e Ajuste contr. exp. AE não podem ser ajustados.

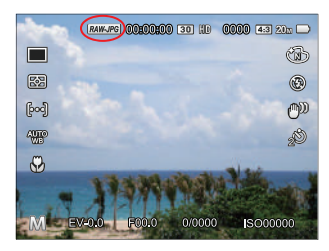

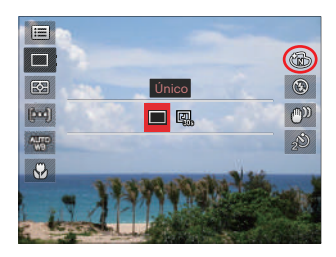

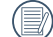

O formato RAW fornece compressão sem perdas, um tipo de arquivo de dados originais não processados pela câmera. O arquivo RAW pode ser aberto e modificado usando software de processamento de imagens, PhotoStudio Darkroom, localizado no CD-ROM incluído com a câmera. O PhotoStudio Darkroom suporta o Windows 7/8/10 e Mac OS X (V10.8~V10.11).

#### **Assistente MF (Foco Manual)**

Ativa uma janela de foco alargado durante o uso do foco manual para dar melhor visibilidade ao usuário para o controle do foco. (Ajustável no modo PSAM)

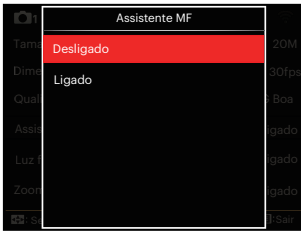

- Desligado
- Ligado

### **Luz foc aut**

Num ambiente com pouca luminosidade, poderá activar a função Luz foc aut para melhorar a focagem.

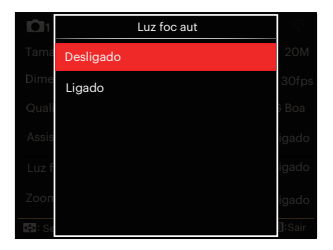

- Desligado
- Ligado

# **Zoom Digital**

Esta configuração serve para ajustar o zoom digital. Caso esta função esteja desativada, apenas o zoom ótico pode ser usado.

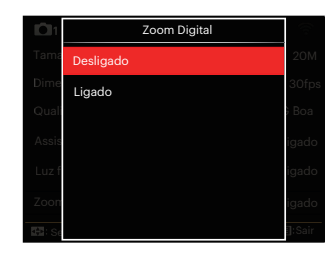

- Desligado
- Ligado

# Configurações de Disparo 2

# Modo : **OPSAM<sup>+</sup>?**SCNCS<sup>-</sup>

- 1. Prima o botão (e) e prima o botão  $\mathbf{A}$  AF 1/ $\mathbf{V}$   $\mathbf{v}$   $\mathbf{v}$   $\mathbf{v}$  bara seleccionar  $\mathbf{v}$ .
- 2. Prima o botão (sm) para aceder ao menu.
- 3. Prima o botão $\left[ \begin{array}{c} 4 & \frac{1}{2} \\ 0 & \frac{1}{2} \end{array} \right]$  para seleccionar na

6 opções em [ Configurações de disparo 2 ]:

- Impressão da Data
- Ver
- AF contínua
- Embelezador de rostos
- Definições personalizadas
- Function Ring (Smart)

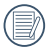

As funções que podem ser ativadas são diferentes em cada modo.

- 4. Prima o botão  $[$  **AF**  $]/[$   $\blacktriangledown$   $\vec{v}$   $\Diamond$  ] para seleccionar o item a ajustar e prima o botão (ser) para aceder ao menu.
- 5. Prima os botões [ $\triangle$ AF]/[ $\blacktriangledown$   $\hat{=}$   $\Diamond$ ] para seleccionar o opção desejado e prima o botão (sm) para confirmar.

#### **Impressão da Data**

Inclui a data/hora na imagem da foto.

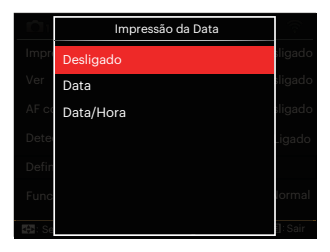

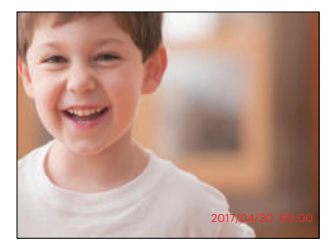

- Desligado
- Data
- Data/Hora

## **Ver**

Esta opção permite ver as fotos imediatamente após a sua captura. As fotos serão exibidas no ecrã LCD de acordo com o tempo seleccionado.

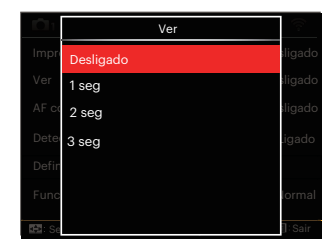

- Desligado
- 1 seg
- $\cdot$  2 seg
- 3 seg

#### **AF contínua**

Habilita o AF contínuo para poder focalizar continuamente e automaticamente na captura de fotografias.

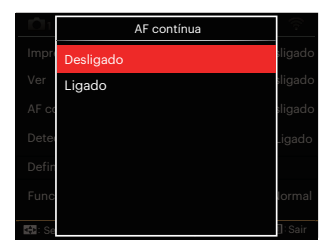

- Desligado
- Ligado

#### **Embelezador de rostos**

Para a detecção e o foco em rostos para fazer todos os rostos tão claros quanto possível no modo foto.

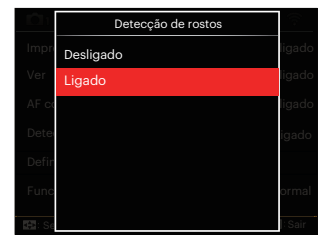

1. Segure a câmara de forma estável e depois foque no objeto para detectar o rosto. A frame do foco irá aparecer no rosto na tela quando o rosto é detectado.

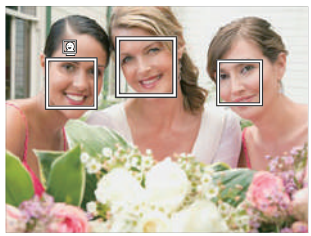

2. Aponte para o objeto e semi-pressione o obturador para focar.

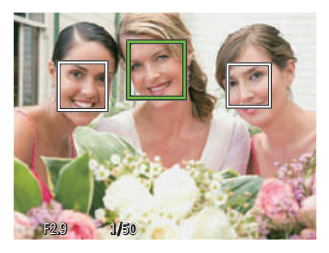

3. Pressione o obturador para tirar um foto.

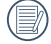

A detecção dos olhos fechados está ligada normalmente. Caso a câmara detecte, no curso de ver, que existe um rosto com olhos fechados, aparecerá a sugestão dos olhos fechados &.

#### **Definições personalizadas**

Les réglages personnalisés mémorisent le mode de prise de vue photo et les paramètres actuels. Le mode mémorisé et les paramètres sont directement appelés en mode Réglages personnalisés.

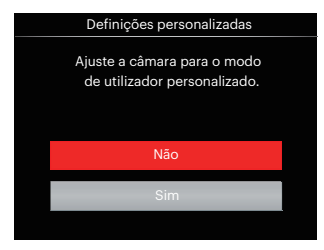

- Não
- Sim

# **Function Ring (Smart)**

As opções listadas abaixo podem ser definidas como Anel de funcionamento (inteligente) personalizado. Assim que estiver definido, a função escolhida pode ser rapidamente ajustada com o anel de funcionamento da lente durante o fotografar.

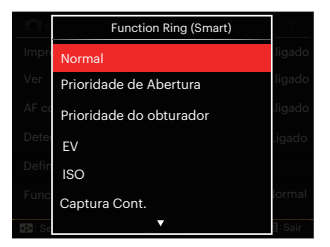

- Normal
- Prioridade de Abertura
- Prioridade do obturador
- EV
- $\cdot$  ISO
- Captura Cont.
- Cor
- Balanço Branco
- Tamanho De Imag
- Medição de Exposição
- Flash
- Área de AF

# Menu de Reprodução

#### Modo : D

1. Prima o botão  $\textcircled{a}$  para exibir o ecrã de reprodução e prima o botão (□ para aceder ao menu.

7 opções em [ Menu de Reprodução ]:

- $\cdot$  **iii** Menu
- Modo de Exibição
- $\cdot$  ( $\sqrt{5}$  Rodar
- $\cdot$  ( $\otimes$  Cor
- HDR HDR
- **圖** Retocar
- $\cdot$  $\overrightarrow{E}$  Redimensionar
- 2. Prima o botão  $[$  AF  $]/[$   $\triangledown$   $\vec{v}$   $\odot$   $]$  para seleccionar o menu a reprodução ser a configurado e prima o botão (ser) para aceder.
- 3. Prima os botões direccionais  $\left[ \begin{array}{c} 4 & \frac{1}{2} \\ \frac{1}{2} & \frac{1}{2} \end{array} \right]$ [ $\blacktriangleright$  4 ] para seleccionar o opção desejado e prima o botão (sm) para confirmar.

Consulte as páginas seguintes para mais informações sobre cada definição.

# **Menu <u>I</u>**

7 opções em [Menu]

- Configurações de Disparo 101 (Consulte P81 para detalhes)
- Configurações de Disparo 2002 (Consulte P87 para detalhes)
- $\cdot$  Configurações de Reprodução  $\blacksquare$ (Consulte P97 para detalhes)
- Configurações Gerais (Consulte P101 para detalhes)
- Configurações de Arquivo (Consulte P104 para detalhes)
- Configurações de Conexão  $\mathcal{U}$

(Consulte P108 para detalhes)

• Configurações Wi-Fi (Consulte P41 para detalhes)

# **Modo de Exibição**

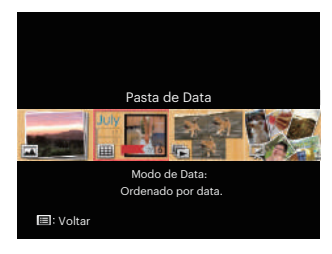

- 
- Modo Normal: Exibir todas as imagens.
- 圃 Modo de Data: Ordenado por data.

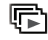

Modo de Foto Cont.: Ordenado por Grupo de Foto Cont.

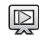

Slide Show

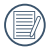

A pasta de data é exibida em ordem, com base na data da fotografia.

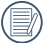

Se não existir um ficheiro de imagem de disparo contínuo na memória, o modo de foto contínua não pode ser ativada.

# **Rodar** (5)

É possível utilizar esta definição para alterar a orientação da imagem.

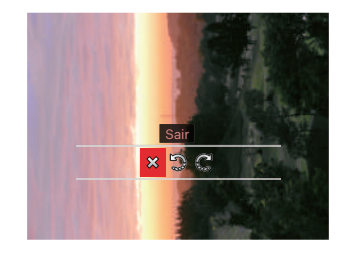

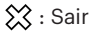

: Rodar para a Esquerda

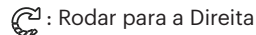

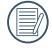

A imagem panorâmica e vídeo não podem ser rodados.

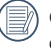

O arquivo girado irá reproduzir o original.

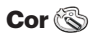

Esta configuração permite você alterar o efeito de cor da imagem. É salvo como uma nova foto e armazenado na memória junto com a foto original.

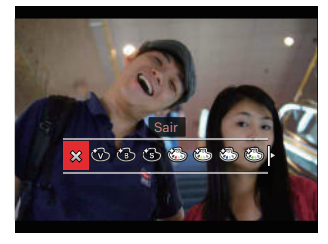

- $\cdot$   $\otimes$  Sair
- Vívida
- Preto e Branco
- $\cdot$   $\circled{S}$  Sépia
- Second Parcial-Vermelho
- Cor Parcial-Amarelo
- Cor Parcial-Azul
- Separation Cor Parcial-Verde
- Sonho
- Vinhetas
- Salon
- $\cdot$   $\circled{3}$  Punk (4M)
- $\cdot$   $\circ$  Negativo (8M)
- ≌≌ Reflexão
- Olho de peixe
- 4 Redes Elegante (2M)
- 

Revendo as fotos, pressione o botão (i) para entrar no menu de configuração dos efeitos de cores.

O efeito Olho de peixe não está disponível quando o tamanho do disparo é 20 Mb.

# **HDR HDR**

Com função do HDR, homogeneizando a exposição pode ser realizada nas fotografias tiradas. Ao otimizar detalhes de destaque e partes mais escuras sobre a imagem que podem ser queimadas ou em tela de alto contraste, a imagem será mais refinada e mais estérea.

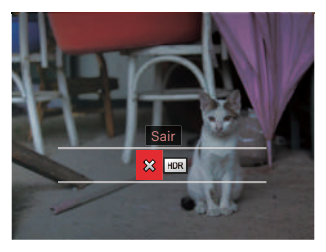

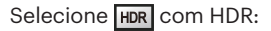

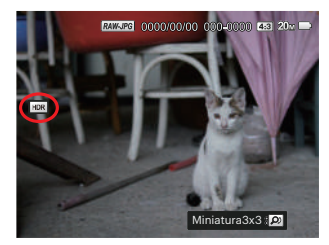

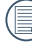

 $\mathbb R$  As imagens com retoque HDR serão guardadas como novos ficheiros na memória em conjunto com os originais.

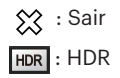

# **Retocar**

A função de embelezamento da reprodução permite o embelezamento usando três efeitos individuais.

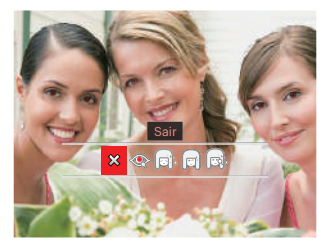

Selecione  $\textcircled{\tiny{\textcircled{\#}}}$  com retoque:

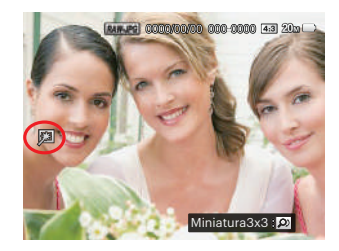

- $\hat{\chi}$  : Sair
- **:** Redução de olhos vermelhos
- : Suavizar Pele
- **ind**: Aumentar Brilho dos Olhos
- : Aumentar Olhos

Usando o modo de captura do embelezador, pode selecionar entre um, dois ou os três efeitos combinados.

# **Redimensionar** 回

Esta opção permite-lhe redimensionar uma fotografia para uma resolução específica e guardá-la como uma nova imagem.

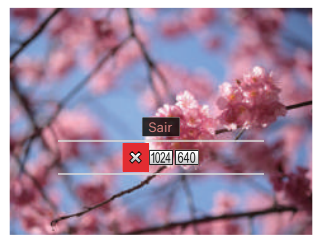

**※**: Sair

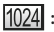

- 1024 : Redimensionar para 1024x768
- 640 : Redimensionar para 640x480

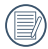

Apenas para o ajuste de imagens de alta resolução para aquelas de baixa resolução.

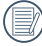

Os tamanhos das fotos tiradas em modo de panorâmica ou rodadas não podem ser ajustados.

# Configurações de Reprodução

# Modo : **OPSAM<sup>+</sup>@SCNCS**

- 1. Prima o botão e prima o botão [  $\triangle$  AF  $\parallel$  / $\parallel$   $\blacktriangledown$   $\uparrow$   $\heartsuit$   $\parallel$  para seleccionar  $\equiv$  .
- 2. Prima o botão (ser) para aceder ao menu.
- 3. Prima o botão $\left[ \begin{array}{c} 3 \\ 1 \end{array} \right]$   $\left[ \begin{array}{c} 1 \\ 2 \end{array} \right]$  para seleccionar  $\blacktriangleright$ .

5 opções em [ Configurações de Reprodução ]:

- Proteger
- Eliminar
- DPOF
- Recortar
- Iniciar o show de slides
- 4. Prima o botão [ A AF ]/[  $\blacktriangledown$   $\vec{v}$   $\Diamond$  ] para seleccionar o item a ajustar e prima o botão (set) para aceder ao menu.
- 5. Prima os botões  $[\triangle A \overline{F}]/[\triangledown \overline{\bullet} \triangle$  1 para seleccionar o opção desejado e prima o botão sm para confirmar.

Por favor, consulte as seções abaixo para saber os detalhes de cada configuração.

#### **Proteger**

Para evitar que fotos ou clips de vídeo sejam eliminados acidentalmente use esta definição para bloquear um ou todos os ficheiros.

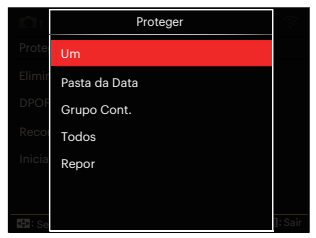

• Um

Bloquear um ficheiro de foto ou de vídeo seleccionado caso esteja desprotegido. Desbloquear um ficheiro de foto ou de vídeo seleccionado caso esteja protegido.

- Pasta de Data Bloquear todos os ficheiros de foto da Pasta de Data.
- Grupo Cont. Bloquear todos os ficheiros de foto da Pasta de Foto Cont.
- Todos Bloquear todos os ficheiros de foto ou de vídeo.
- Repor

Cancelar todos os ficheiro de foto ou de vídeo bloqueados.

## **Eliminar**

Pode eliminar um ou todos os ficheiros de foto/vídeo.

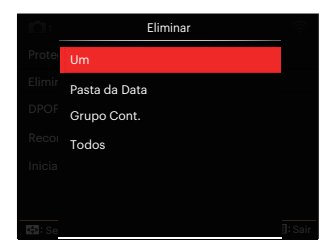

• Um

Eliminar um ficheiro de foto ou de vídeo.

- Pasta de Data Eliminar todos os ficheiros de foto da Pasta de Data.
- Grupo Cont. Eliminar todos os ficheiros de foto da Pasta de Foto Cont.
- Todos Eliminar todos os ficheiros de foto ou de vídeo.

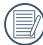

O indicador "@ " significa que um ficheiro está protegido. Deverá retirar a protecção antes de eliminar o ficheiro.

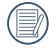

A eliminação de ficheiros repõe as definições DPOF.

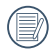

Quando uma foto da Pastas Foto Cont. e Data estiver protegida, essa foto será mantida mas todas as outras fotos serão eliminadas.

# **DPOF**

A opção DPOF permite-lhe escolher as fotos que deseja imprimir e guarda as mesmas no cartão de memória para que possa muito simplesmente entregá-lo num laboratório fotográfico sem ter de especificar as fotos que deseja que sejam impressas.

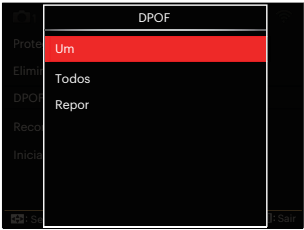

- Um
- Todos
- Repor

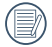

A impressora que suporta DPOF é necessária para a impressão.

#### **Recortar**

A configuração Trim lhe permite cortar fotos e salvá las como novas fotos. Para recortar uma imagem:

1. Selecione [Sim] para confirmar o corte; pressione pressione o alavanca de zoom ou o giro do @, seletor selecionar a proporção e pressione o botão  $\left[\right. \blacktriangle$  AF  $\left|$ / $\right|$   $\blacktriangledown$   $\left| \right|$   $\leq$   $\left| \right|$   $\left| \right|$   $\leq$   $\frac{1}{2}$   $\left| \right|$ para ajustar a parte que deseja cortar.

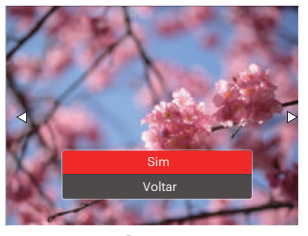

2. Prima o botão <sup>(ser)</sup> e será apresentada a mensagem「Guardar alterações?」. Seleccione<sup>[22</sup>8 | para alterar e guardar a imagem. Seleccione<sup>[22]</sup> Ipara cancelar as alterações e voltar ao ecrã de recorte.

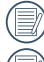

100

A imagem não pode ser cortada de novo quando é cortada para 640x480. Vídeos, ficheiros RAW não podem ser cortados.

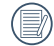

A imagem após o corte não pode ser cortada outra vez.

# **Iniciar o show de slides**

Esta configuração permite-lhe ver todas as imagens armazenadas como um slide show.

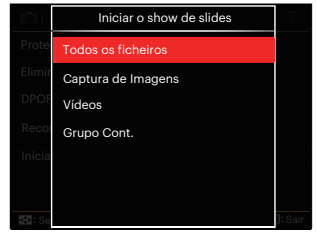

- Todos os ficheiros Para exibir e reproduzir todas as imagens no cartão de memória.
- Captura de Imagens Para exibir e reproduzir imagens de ficheiros de foto no cartão de memória.
- Vídeos Reproduzir filmes no cartão de memória.
- Grupo Cont.
- Apenas reproduzir imagens arranjadas pelo grupo cont. no cartão de memória.

# Configurações Gerais

# Modo: OPSAM<sup>+</sup><sup>2</sup>>SCNCS<sup>-</sup>

- 1. Prima o botão (■) e prima o botão  $[$   $\blacktriangle$  <code>AF</code> ] /[  $\blacktriangledown$  <code> $\dot\triangledown$ </code>  $\blacktriangledown$  <code>]</code> para seleccionar  $\boxdot$  .
- 2. Prima o botão (sm) para aceder ao menu.
- 3. Prima o botão  $\begin{bmatrix} -\frac{1}{2} & \frac{1}{2} & \frac{1$ seleccionar  $\mathcal L$ .

6 opções em [ Configurações Gerais ]:

- Configurações de Som
- Poupar Energ
- Language/Idioma
- Hora Mundial
- Data e Hora
- Brilho do LCD
- 4. Prima o botão [ A AF ]/[  $\triangledown$   $\vec{v}$   $\odot$  ] para seleccionar o item a ajustar e prima o botão (ser) para aceder ao menu.
- 5. Prima os botões  $[\triangle A \overline{F}]/[\nabla \overline{F} \hat{\phi}]$ para seleccionar o opção desejado e prima o botão (sm) para confirmar.

Consulte as páginas seguintes para mais informações sobre cada definição.

## **Configurações de Som**

102

Com esta configuração pode ajustar o volume de som.

Prima o botão  $[\triangleleft \mathcal{X}] / [\triangleright \mathcal{Y}]$  para ajustar o volume e depois prima o botão (sm) para confirmar.

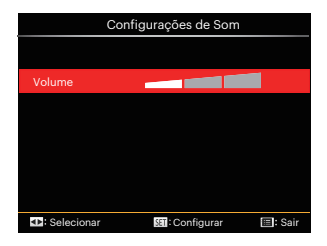

### **Poupar Energ**

Esta definição permite-lhe poupar energia e prolongar a vida útil da bateria. Desactivar o Visor LCD e a câmera automaticamente após um determinado período de tempo em inactividade.

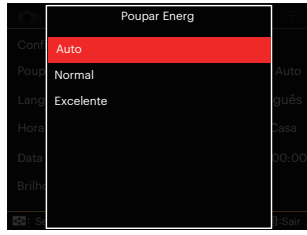

- Auto
- Normal
- Excelente

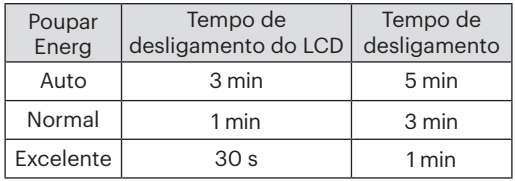

# **Language/Idioma**

Consulte a secção "Redefinir o idioma" na página 25.

# **Hora Mundial**

A opção Zona é muito útil durante as deslocações ao estrangeiro. Esta opção permite-lhe ver a hora local no Visor LCD quando anda em viagem.

- 1. Prima o botão  $[\triangle AF]/[\triangledown \equiv \circ]$  para seleccionar os campos de local de partida ( $\langle \cdot \rangle$ ) e de destino ( $\textcircled{\tiny{(m)}}$ ).
- 2. Prima o botão  $\left[ \begin{array}{c} 1 \\ 1 \end{array} \right]$   $\left[ \begin{array}{c} 1 \\ 2 \end{array} \right]$  para seleccionar uma cidade localizada no mesmo fuso horário seleccionado no campo. Prima o botão (sm) para confirmar as definições.

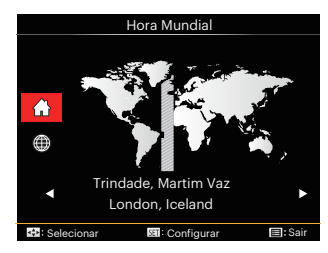

# **Data e Hora**

Consulte a secção "Repor a Data/Hora" na página 26.

#### **Brilho do LCD**

Utilize esta opção para ajustar o brilho do Visor LCD.

Prima o botão  $\left[ \begin{array}{c} 1 \\ 1 \end{array} \right]$   $\left[ \begin{array}{c} 1 \\ 2 \end{array} \right]$  para ajustar o brilho da tela e depois prima o botão para confirmar.

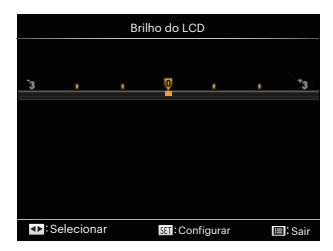

# Configurações de Arquivo

# Modo : CPSAM<sup>+</sup><sup>2</sup>SCNCS<sup>-</sup>

- 1. Prima o botão  $\bigcirc$ , prima o botão [  $\triangle$  AF  $1/\sqrt{7}$   $\approx$  0  $\frac{1}{2}$  para seleccionar  $\Xi$ .
- 2. Prima o botão (sx) para aceder ao menu.
- 3. Prima o botão  $\begin{bmatrix} -\frac{1}{2} & \frac{1}{2} & \frac{1$ seleccionar **...**

5 opções em [ Configurações de Arquivo ]:

- Formatar
- Copiar para o Cartão
- Nome Fich
- Repor Definições
- Versão
- 4. Prima o botão [ ▲ AF ]/[  $\blacktriangledown$   $\vec{v}$   $\Diamond$  ] para seleccionar o item a ajustar e prima o botão (set) para aceder ao menu.
- 5. Prima os botões  $[\triangle AF]/[\triangledown \vec{\bullet}\vec{\bullet}]$ para seleccionar o opção desejado e prima o botão (sm) para confirmar.

Consulte as páginas seguintes para mais informações sobre cada definição.

#### **Formatar**

Por favor, tenha em atenção: a formatação permite lhe eliminar todo o conteúdo do cartão de memória e da memória integrada, incluindo fotos e ficheiros de vídeo protegidos.

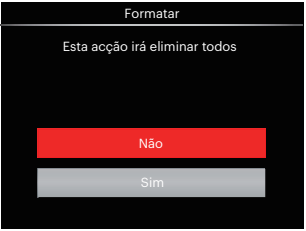

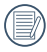

Se seleccionar「Sim」 a câmara irá formatar a sua memória.

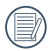

Quando o cartão de memória não tiver sido inserido na câmera, formate a memória interna; quando houver um cartão de memória, somente o cartão de memória pode ser formatado.

#### **Copiar para o Cartão**

Use esta definição para copiar os arquivos ar mazenados na memória interna para o cartão de memória.

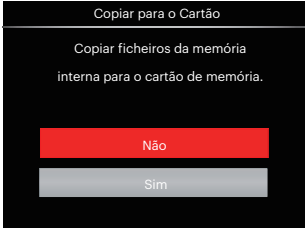

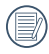

Se não haver cartão na câmara, a função não vai aparecer.

# **Nome Fich**

Depois de ter tirado uma fotografia ou de ter gravado um clip de vídeo, a câmara guarda o ficheiro atribuindo-lhe um número de série. Pode usar este item para escolher se o ficheiro deve ser numerado sequencialmente ou se deve começar com o número 1 e ser gravado numa outra pasta no cartão de memória.

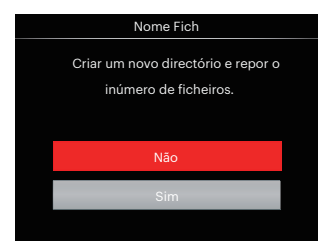

#### **Repor Definições**

Use esta configuração para reiniciar a câmara para as configurações predefinidas originais.

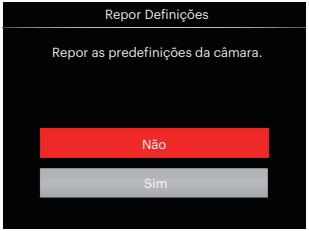

#### **Versão**

Utilize esta definição para ver a versão actual de firmware da câmara.

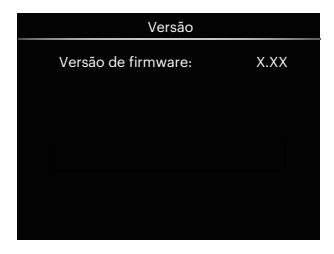

Se existir uma nova versão de firmware no cartão e memória, seleccione「Sim」para actualizar.

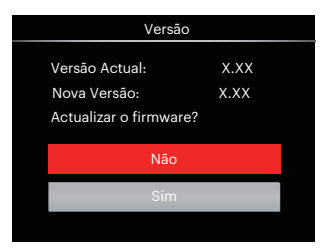
# CONFIGURÃCOES DE CONEXÃO

## Ligação ao PC

Você pode usar o cabo Micro USB para conectar a câmera para copiar (transmitir) as fotos para um computador.

## **Definição do modo USB**

Uma vez que a porta Micro USB da câmera é possível ser definida para ligação quer a um PC deseja a uma impressora, as etapas a seguir descritas permitir-lhe ão certificarse de que esta porta está correctamente definida para ligação ao PC.

- 1. Prima o botão (■), prima o botão  $\left[\begin{array}{c} \triangle \triangle \triangle \end{array}$   $\left[\begin{array}{c} \triangle \triangle \end{array} \right]$   $\left[\begin{array}{c} \triangle \triangle \end{array} \right]$   $\left[\begin{array}{c} \triangle \triangle \end{array} \right]$  ara seleccionar  $\left[\begin{array}{c} \triangle \triangle \end{array} \right]$ prima o botão (ser) para aceder ao menu.
- 2. Prima o botão  $\left[ \begin{array}{c} 4 & \frac{1}{2} \\ 0 & \frac{1}{2} \end{array} \right]$  para seleccionar  $\overline{\mathbf{A}}$ .
- 3. Prima o botão [ A AF ]/[  $\blacktriangledown$   $\vec{v}$  U para seleccionar<sup>[USB]</sup> e prima o botão (sm) para aceder ao menu.

4. Prima os botões  $[\triangle A \overline{F}]/[\nabla \overline{F} \hat{\phi}]$ para seleccionar「PC」e prima o botão **GET)** para confirmar.

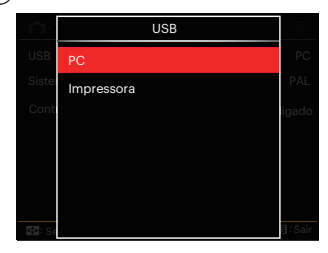

#### **Transferência de arquivos para o PC**

O computador detecta automaticamente a câmera como um dispositivo amovível. Faça um duplo clique sobre o ícone O meu computador no ambiente de trabalho para procurar a unidade amovível e copiar os arquivos da unidade para um directório no PC, tal como o faria para copiar qualquer outra pasta ou arquivo.

Utilizando o cabo USB, é possível transferir as fotos e os videoclipes capturados com a câmera para o PC. Siga as etapas seguintes para ligar a câmera a um PC.

- 1. Certifique-se de que o computador esteja ligado.
- 2. Ligue uma das extremidades do cabo Micro USB fornecido à porta de saída Micro USB da sua câmera.
- 3. Ligue a outra extremidade do cabo a uma porta USB disponível no PC.
- 4. Após a transmissão, desligue o cabo Micro USB de acordo com as instruções para remover dispositivos USB em segurança.

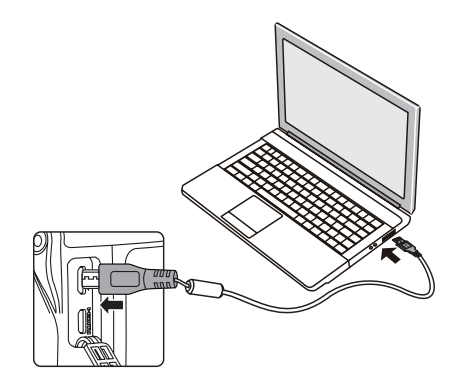

## Ligação a uma impressora PictBridge

A tecnologia PictBridge permite imprimir as fotos guardadas no cartão de memória pela impressora.

Para saber se uma impressora é compatível com a especificação PictBridge, basta procurar o logótipo PictBridge na embalagem ou consultar a lista de especificações no manual. Com a função PictBridge da câmera, é possível imprimir directamente as fotos tiradas utilizando uma impressora PictBridge e o cabo Micro USB fornecido. Não é necessário ter um PC.

#### **Definição do modo USB**

110

Uma vez que a porta Micro USB da câmera é possível ser definida para ligação deseja a um PC deseja a uma impressora, as etapas a seguir descritas permitir-lhe ão certificar-se de que esta porta está correctamente definida para ligação a uma impressora.

1. Prima o botão (a), prima o botão  $\left[ \right]$   $\blacktriangle$  AF  $\left| \right|$   $\blacktriangledown$   $\stackrel{\sim}{\blacktriangle}$   $\stackrel{\sim}{\blacktriangle}$  is para seleccionar  $\boxplus$ e prima o botão sm para aceder ao menu.

- 2. Prima o botão  $\begin{bmatrix} -\frac{1}{2} & \frac{1}{2} & \frac{1$ seleccionar  $\overline{\mathbf{A}}$ .
- 3. Prima o botão  $[$   $\triangle$  AF ]/ $[$   $\nabla$   $\vec{v}$   $\Diamond$  ] para seleccionar 「USB」e prima o botão para aceder ao menu.
- 4. Prima os botões  $[\triangle A \overline{F}]/[\nabla \overline{F} \hat{\phi}]$ para seleccionar 「Impressora」 e prima o botão (sm para confirmar.

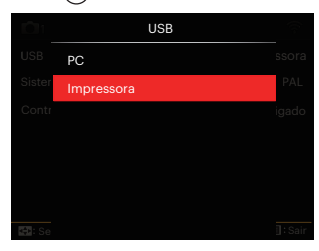

Depois de ter feito a reposição da câmara, esta muda automaticamente do modo USB para o modo PC.

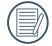

Consulte a secção "Utilização do menu PictBridge" na página 112.

#### **Ligar a sua impressora**

- 1. Certifique-se de que a impressora esteja ligada.
- 2. Ligue uma das extremidades do cabo Micro USB fornecido à porta Micro USB da sua câmera.
- 3. Ligue a outra extremidade do cabo a uma porta USB na impressora.

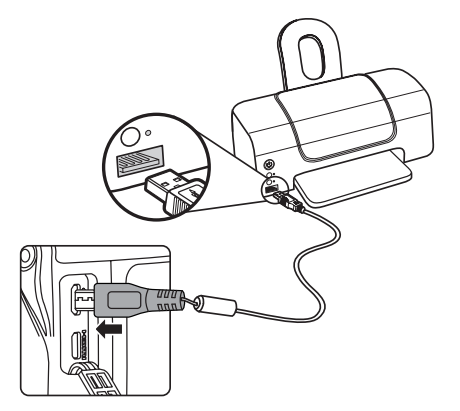

Se a câmera não estiver ligada a uma impressora PictBridge, a seguinte mensagem de erro é mostrada no Visor LCD.

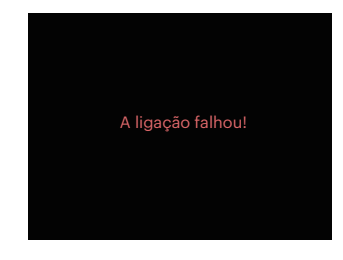

A mensagem de erro acima é igualmente mostrada caso o modo USB não esteja definido correctamente. Neste caso, deve desligar o cabo USB, verificar as definições do modo USB, certificarse de que a impressora está ligada e depois tentar ligar novamente o cabo USB.

## Utilização do menu PictBridge

Depois de definir o modo USB para Impressora, o menu PictBridge é apresentado.

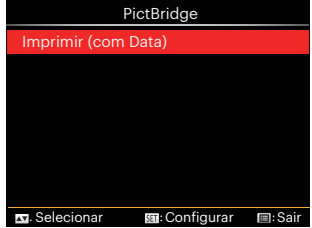

Prima o botão  $[$   $\triangle$  AF  $]/[$   $\blacktriangledown$   $\stackrel{\rightarrow}{\mathbf{r}}$  $\stackrel{\rightarrow}{\mathbf{0}}$  l para seleccionar um item do menu e prima o botão (ser) para aceder ao item.

Consulte as seções seguintes para mais informações sobre cada definição.

#### **Imprimir (com Data)**

Caso tenha definido a data e a hora na câmera, a data deve ser incluída em todas as fotos que tirar. É possível imprimir a data nas fotos que tirar seguindo as etapas seguintes.

1. No menu PictBridge, seleccione「Imprimir (com Data)」e será apresentado o ecrã exibido abaixo.

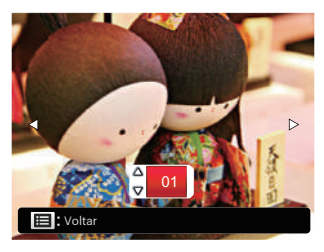

2. Prima o botão  $\left[ \begin{array}{c} 4 & \frac{1}{2} \\ 0 & \frac{1}{2} \end{array} \right]$  para seleccionar uma foto a imprimir.

- 3. Prima o botão [ A AF ]/[  $\blacktriangledown$   $\vec{v}$   $\Diamond$  ] para seleccionar o número de cópias para a foto exibida.
- 4. Prima o botão (sm) para ver o Visor sequinte.

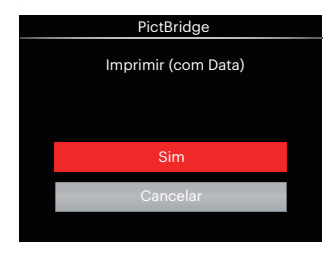

5. Seleccione Sim je prima o botão (ser) para confirmar, seleccione<sup>[</sup>Cancelar] para cancelar a impressão.

## **Imprimir (sem Data)**

Utilize esta opção para imprimir as fotos sem data.

1. No menu PictBridge,

seleccione「Imprimir (sem Data)」e será apresentado o ecrã exibido abaixo.

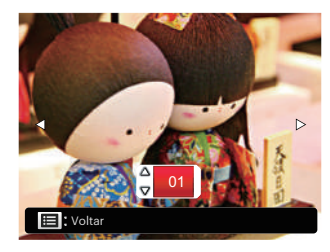

- 2. Prima o botão  $\begin{bmatrix} -\frac{1}{2} & \frac{1}{2} & \frac{1$ seleccionar uma foto a imprimir.
- 3. Prima o botão [ A AF ]/[  $\blacktriangledown$   $\vec{v}$  U para seleccionar o número de cópias para a foto exibida.
- 4. Prima o botão (sm) para ver o Visor seguinte.

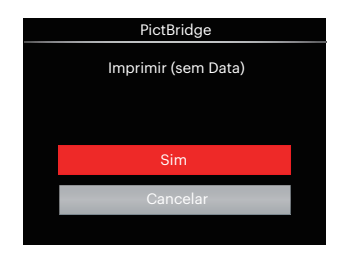

5. Seleccione<sup>[</sup>Sim]e prima o botão (ser) para confirmar, seleccione「Cancelar」 para cancelar a impressão.

## **Índice de Impressão**

Pode imprimir todas as fotos da câmara utilizando esta função.

1. No menu PictBridge, seleccione「Índice de Impressão」e será apresentado o ecrã exibido abaixo.

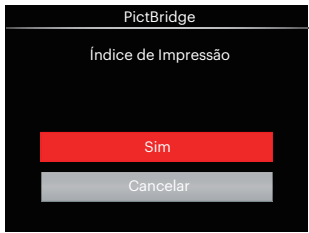

2. Seleccione「Sim」e prima o botão para confirmar, seleccione「Cancelar」 para cancelar a impressão.

#### **Imprimir Imagens DPOF**

Para utilizar a especificação de impressão DPOF, tem de selecionar primeiro as fotos que deseja imprimir utilizando esta especificação. Consulte a secção "DPOF" na página 99.

1. No menu PictBridge, seleccione「Imprimir Imagens DPOF」 e será apresentado o ecrã exibido abaixo.

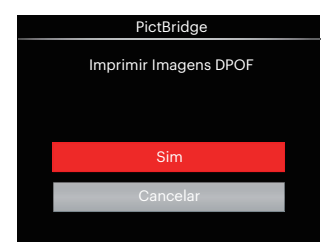

2. Seleccione「Sim」e prima o botão para confirmar, seleccione「Cancelar」 para cancelar a impressão.

## **Sair**

Seleccione<sup>[Sair Ipara sair do menu]</sup> PictBridge. Neste momento, será apresentada a mensagem「Remova o Cabo USB!」.

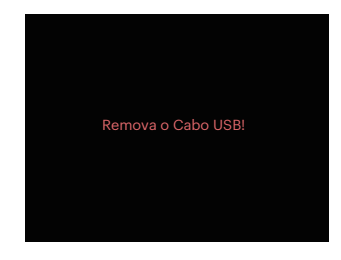

Desligue o cabo USB da câmera e da impressora.

## Sist vídeo

Pode usar o cabo AV (que pode ser comprado separadamente) para conetar a câmera e a televisão para a saída de vídeo. Conete uma ponta do cabo AV à porta AV da câmera, conete a outra ponta à porta AV-OUT da televisão. Ajuste o formato do sistema de saída de vídeo de acordo com os seus requisitos; siga os seguintes passos:

- 1. Prima o botão (a), prima o botão  $\mathbf{A}$  AF  $\mathbf{I}$  / $\mathbf{I}$   $\bullet$   $\bullet$   $\bullet$   $\mathbf{I}$  para seleccionar  $\mathbf{I}$  e prima o botão (ser) para aceder ao menu.
- 2. Prima o botão  $\begin{bmatrix} -\frac{1}{2} & \frac{1}{2} & \frac{1$ seleccionar  $\overline{\mathbf{A}}$ .
- 3. Prima o botão [ ARF ]/[  $\blacktriangledown$   $\vec{v}$   $\Diamond$  ] para seleccionar「Sistema de TV」e prima o botão (sm) para aceder ao menu.
- 4. Prima os botões  $\left[\right]\triangle A$   $\left[\right]$   $\left[\right]\triangledown$   $\left[\right]$   $\circ$   $\circ$   $\right]$  para seleccionar「NTSC」ou 「PAL」e prima o botão (ser) para confirmar.

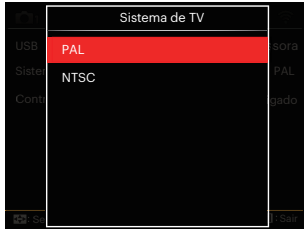

- NTSC: Inglês, Chinês (Tradicional), Japonês, Francês, Coreano, Russo, Vietnamês, Grego, Húngaro
- PAL: Alemão, Espanhol, Italiano, Chinês (Simplificado), Português, Sueco, Dinamarquês, Finlandês, Indonésio, Norueguês, Holandês, Turco, Polaco, Tailandês, Croata, Tcheco, Árabe, Hindi

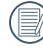

O sistema de produção de vídeo mudará conforme as mudanças do idioma selecionado.

## Ligações HDMI suportadas

A interface HDMI (High-Definition Multimedia Interface) é uma interface totalmente digital para transmissão de vídeo/áudio e através da qual são transmitidos os sinais de áudio e de vídeo não compactados.

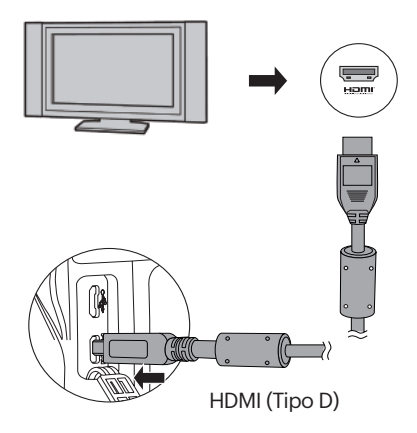

#### **Ligar uma TV com HDMI**

- 1 Use um cabo com terminal de saída de alta resolução ( que deve ser adquirido separadamente) para conectar a câmera à televisão que se encontra no padrão HDMI.
- 2. A câmera detectará automaticamente e verificará a resolução atual.
- 3. Após conectar o HDMI, entre no modo Reprodução de Imagem.

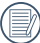

Tenha atenção a ligar a câmera e a TV antes de conectá-las.

## Controlo HDMI CEC

Após conectar a câmara com o Sistema da TV, pode ver fotos tiradas com a câmara na tela da TV e operar a câmara com o controle remoto da TV para ver e editar todas as imagens.

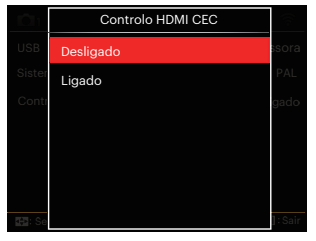

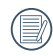

É necessário que o sistema da TV suporte HDMI CEC.

Após a câmara ser conectada com sucesso ao sistema da TV, os outros botões da câmara, exceto o botão Power, não funcionam, e o LCD fica escuro.

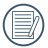

Por favor, consulte o manual da TV para as configurações relativas do sistema da TV.

#### Introdução aos ícones

- 1.  $\frac{Im}{2}$  Info ocultar/exibir
- 2.  $\frac{20}{10}$  Zoom-in **<sup>199</sup>:** Imagens em zoom-in
	- **2**: Imagens em zoom-out
- 3. Girar imagens
	- $\mathcal{D}$ : Virar à esquerda apenas
- 4.  $\blacksquare$  indice de imagens
	- FR: Índice de reprodução 5\*3
	- : Índice de reprodução 10\*5
	- : Índice da pasta da data 3\*1
	- **D**: Cont. 5\*3 Índice de grupo
- 5. Voltar
- 6.  $\boxdot$  Iniciar o show de slides
- 7.  $\Box$  **III** Botão para mudar entre as imagens anteriores e seguintes
- 8. **FFI** Vídeos
- 9. Duração do filme: 00:00:00
- 10. **Q** Cont. Ficheiro do grupo
- 11.  $\Box$  : Marca da primeira imagem
- 12. 000/000: Ordenação atual/Número total de imagens no grupo
- 13.  $\leq$  : Confirmar efeito
- 14.  $\frac{\infty}{2}$ : Sem mudança

As seguintes operações estão disponíveis durante a reprodução HDMI CEC:

- 1:1 Reprodução única
- Reprodução zoom-in
- Girar
- Reprodução do índice
- Cont. Reprodução do grupo
- Reprodução do show de slides
- Reprodução de vídeo
- Reprodução ficheiro panorâmico
- Editar imagem

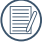

Pressionando o botão de quatro cores no controle remoto pode ativar as funções relativas exibidas na tela do sistema da TV.

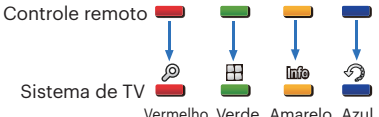

1:1 Reprodução única:

Pressionando os botões das setas esquerda e direita, pode mudar entre as imagens.

Reprodução zoom-in:

No modo 1:1 reprodução única, pressione o botão vermelho para realizar o zoomin nas imagens; pressione os botões vermelhos e verdes no controle remoto para realizar o zoom-out nas imagens.

Girar:

No modo 1:1 reprodução única, pressione o botão azul para girar a imagem única. Reprodução do índice:

No modo 1:1 reprodução única, pressione o botão verde para entrar na reprodução única; pressione o botão central para entrar na seleção de imagens e depois nos botões da seta para selecionar os ficheiros que deseja, e finalmente pressione o botão central outra vez para voltar à 1:1 reprodução única.

No modo modo reprodução do índice 5\*3, pressione o botão verde para entrar na seleção do índice, e depois os botões das setas esquerda e direita para selecionar  $\mathbb{R}$ ,  $\mathbb{R}$ ,  $\mathbb{H}$  e  $\mathbb{Q}$ , e finalmente pressione o botão central outra vez para confirmar a sua seleção.

Cont. Reprodução do grupo:

No modo 1:1 reprodução única, pressione o botão central para iniciar a reprodução de imagens no grupo contínuo. Caso não existam imagens no grupo de cont. da câmara, irá aparecer uma sugestão sem imagens se selecionar na interface de reprodução do índice.

Reprodução do show de slides: No modo 1:1 reprodução única, pressione o botão da seta para baixo para entrar na reprodução do show de slides. Durante a reprodução, pode pressionar os botões da seta esquerda e direita para mudar diretamente entre as imagens anteriores e seguintes, e o botão central para terminar a reprodução.

Reprodução de vídeo:

No modo 1:1 reprodução única, selecione um vídeo e depois pressione o botão central para iniciar a reprodução. Durante a reprodução, pode usar os botões das setas e o botão central para realizar operações, como o avanço/retrocesso rápido, a pause, o avanço/retrocesso da frame, a volta à reprodução, etc., de acordo com as sugestões que aparecem na tela.

Reprodução ficheiro panorâmico:

No modo 1:1 reprodução única, selecione um ficheiro panorâmico e depois pressione o botão central para iniciar a reprodução.

Editar imagem:

A edição múltipla pode ser repetida no modo de edição de imagem. Apenas uma imagem é guardada finalmente.

No modo 1:1 reprodução única, selecione uma imagem e depois pressione o botão da seta para cima de forma a entrar na edição de imagem e iniciar a detecção facial.

Pressione o botão da seta para cima para realizar a edição HDR.

Pressione o botão da seta para baixo para eliminar uma imagem.

Pressione os botões da seta esquerda e direita para editar a cor. 12 efeitos no total para a seleção.

As seguintes funções do retoque do embelezador não podem ser ativadas até que o rosto seja detectado. Pode pressionar os botões de cor relativa para editar.

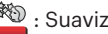

: Suavizar pele

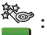

**Example 2**: Aumentar olhos

 $\mathbb{R}^3$ : Brilho olhos

As edições correspondentes a cada tipo de ficheiros podem ser tabeladas.

O Disponível; X Não disponível

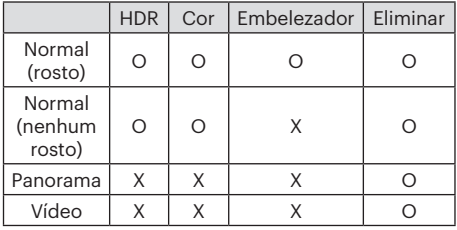

#### Conexão HDMI CEC

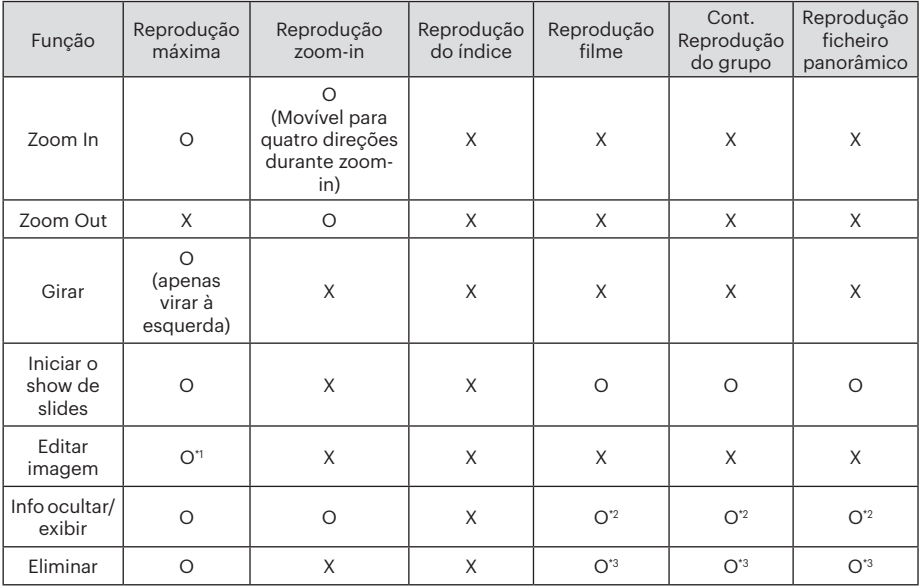

\*1 Após entrar na edição de imagem, a operação relativa do embelezador não pode aparecer até que um rosto seja detetado.

\*2 Está disponível antes da reprodução e durante a mesma, e durante a pausa.

\*3 A função de Eliminar Um não pode funcionar atá a câmara entrar no modo de edição de imagem.

## Defina o modo de conexão do cartão Eye-Fi

Esta câmera é compatível com a conexão sem fio para cartão de memória Eye-Fi. Ative a conexão Eye-Fi seguindo os seguintes passos.

- 1. Prima o botão (a), prima o botão  $[\triangle AF]/[\blacktriangledown \vec{v} \vee \vec{v}]$  para seleccionar  $\equiv$  e prima o botão (ser) para aceder ao menu.
- 2. Prima o botão  $\begin{bmatrix} -\frac{1}{2} & \frac{1}{2} & \frac{1$ seleccionar  $\alpha$
- 3. Prima o botão [ A AF ]/[  $\blacktriangledown$   $\vec{v}$   $\odot$  ] para seleccionar 「Eye-Fi」e prima o botão (sm) para aceder ao menu.
- 4. Prima os botões  $\left[\right]$  **AF**  $\left|$ / $\right|$   $\mathbf{v}$   $\mathbf{\dot{v}}$   $\right|$  para seleccionar 「Ligado」ou 「Desligado」e prima o botão (ser) para confirmar.

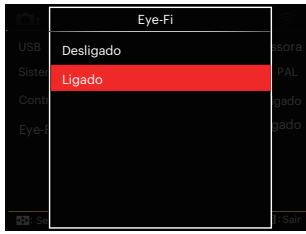

Se o cartão Eye-Fi não está presente na câmera, esse recurso não é exibido.

# APÊNDICES

## Especificações

"Design e especificações sujeitos a alteração sem aviso prévio."

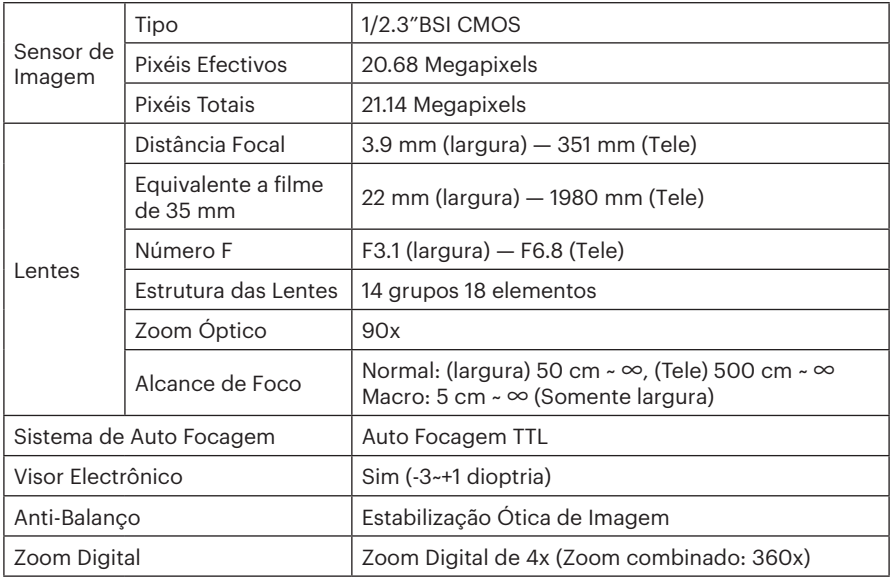

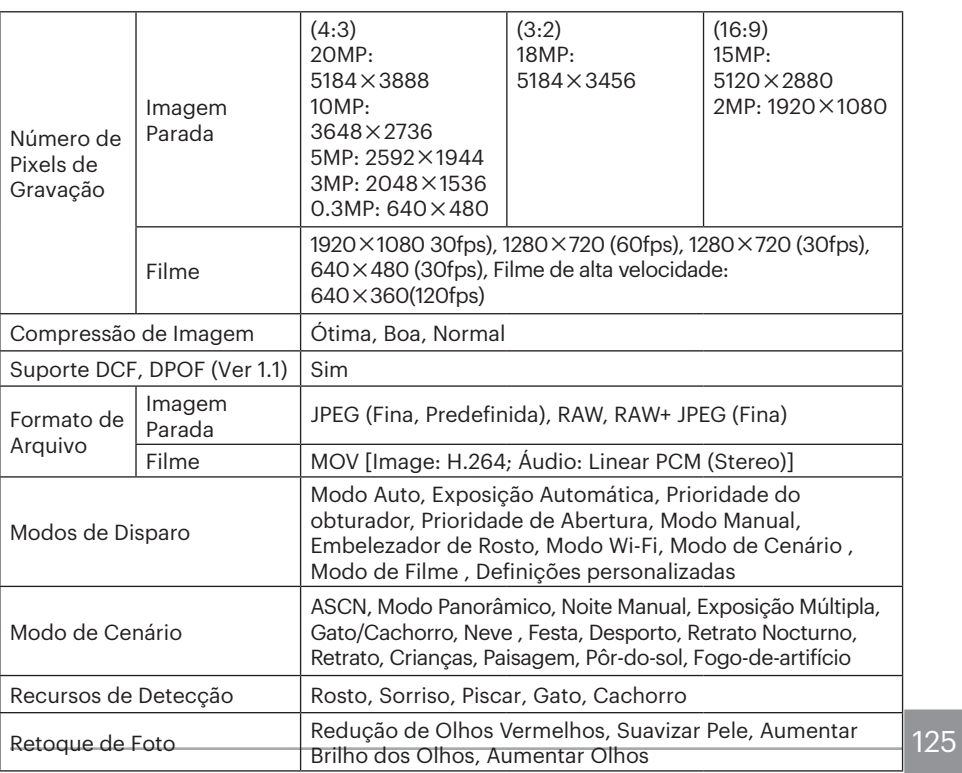

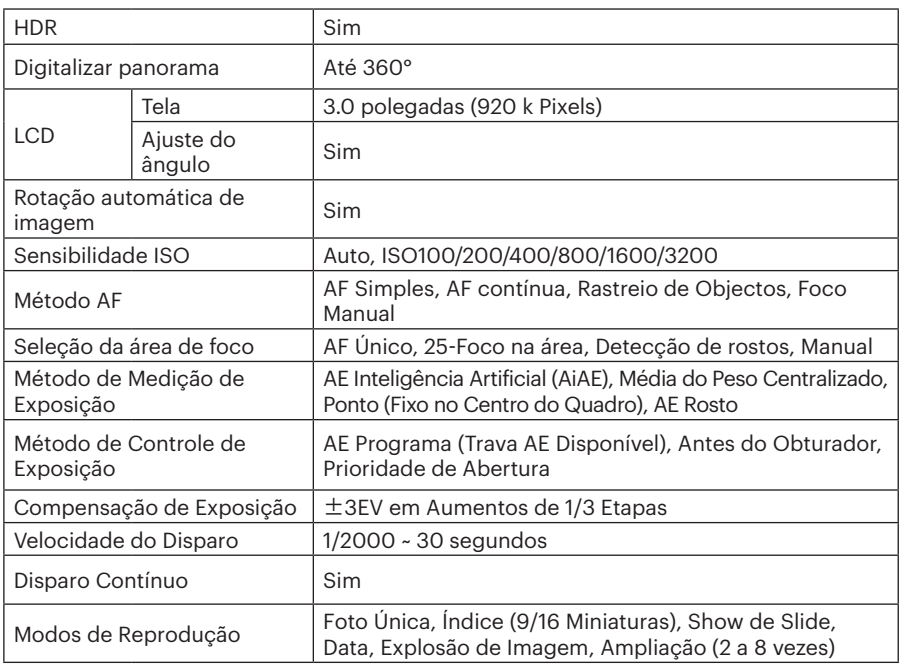

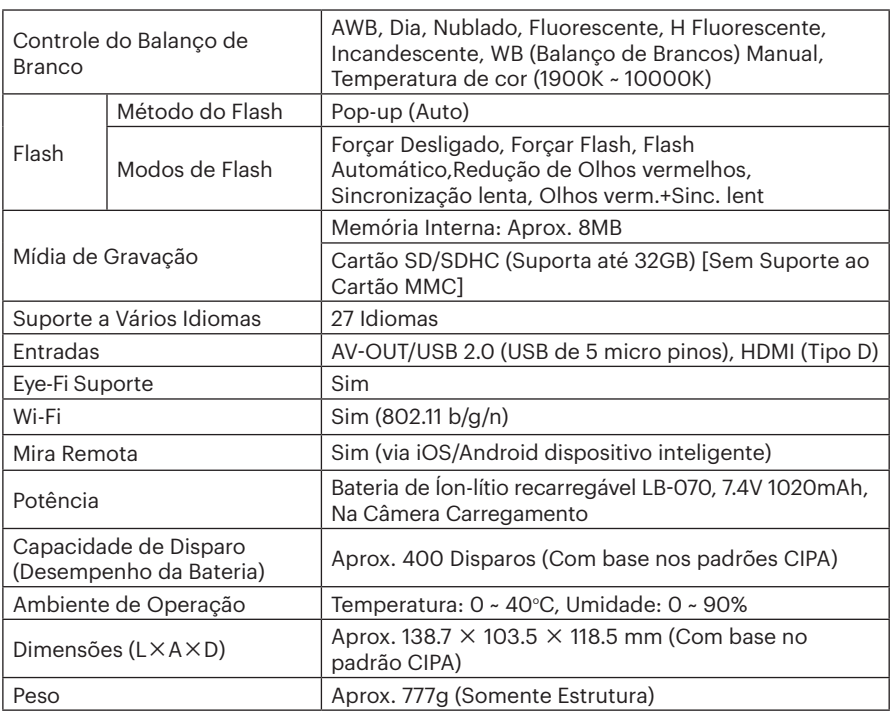

# Mensagens de aviso

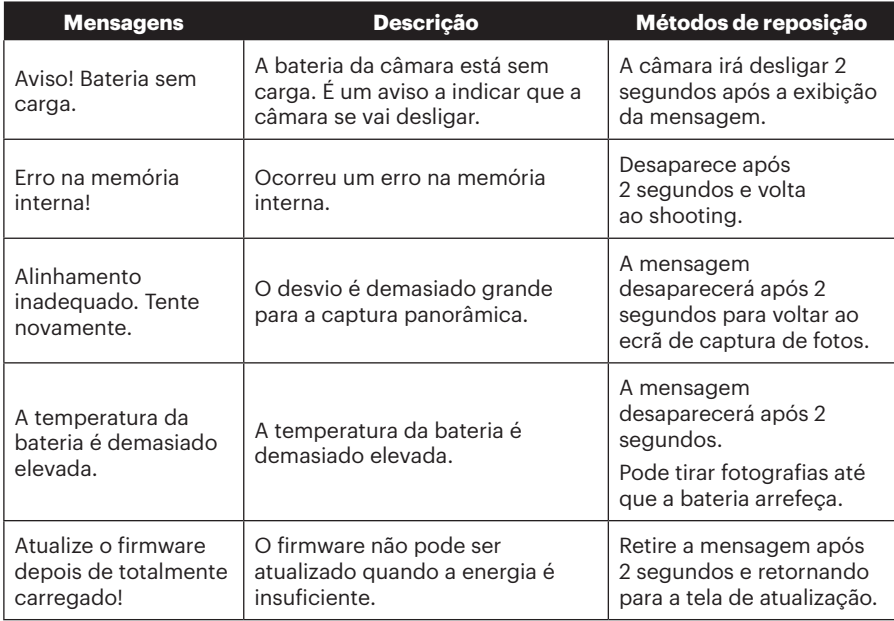

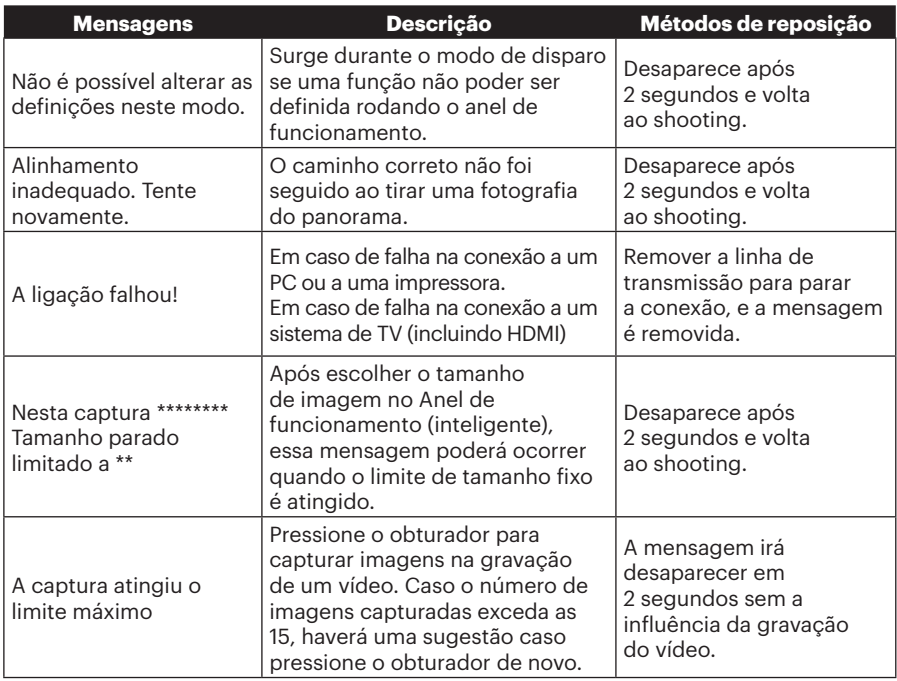

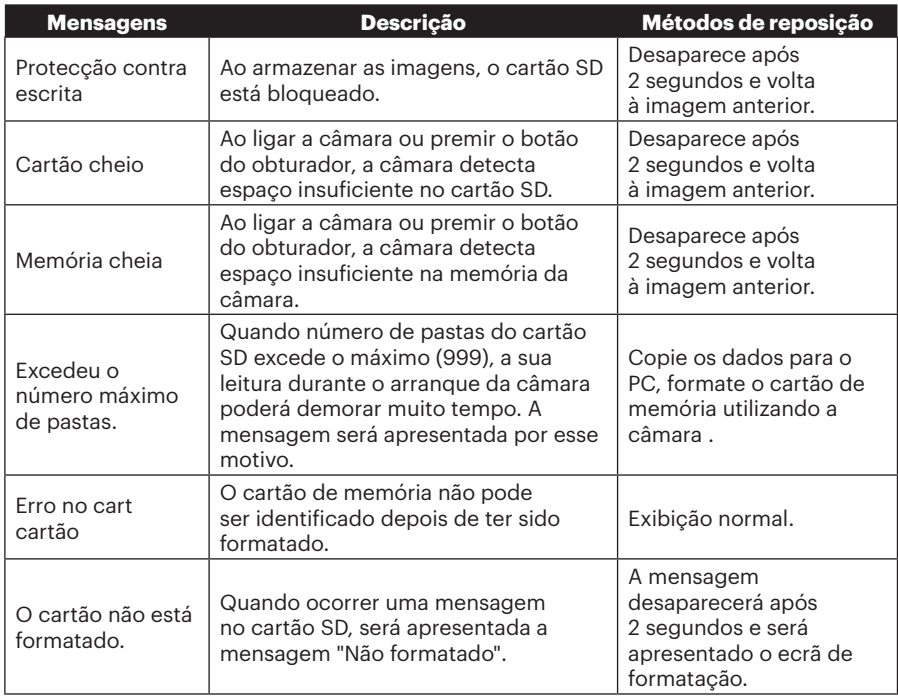

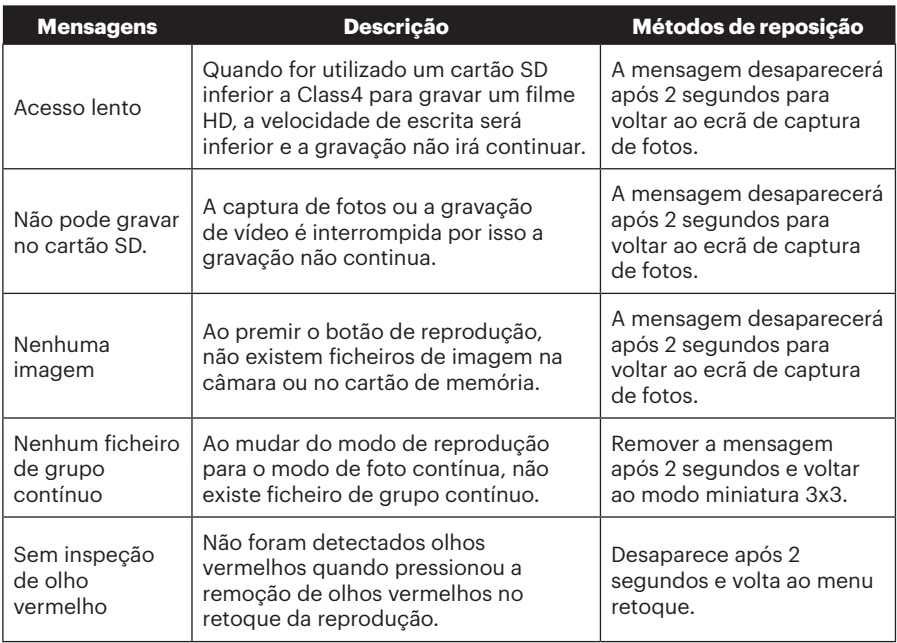

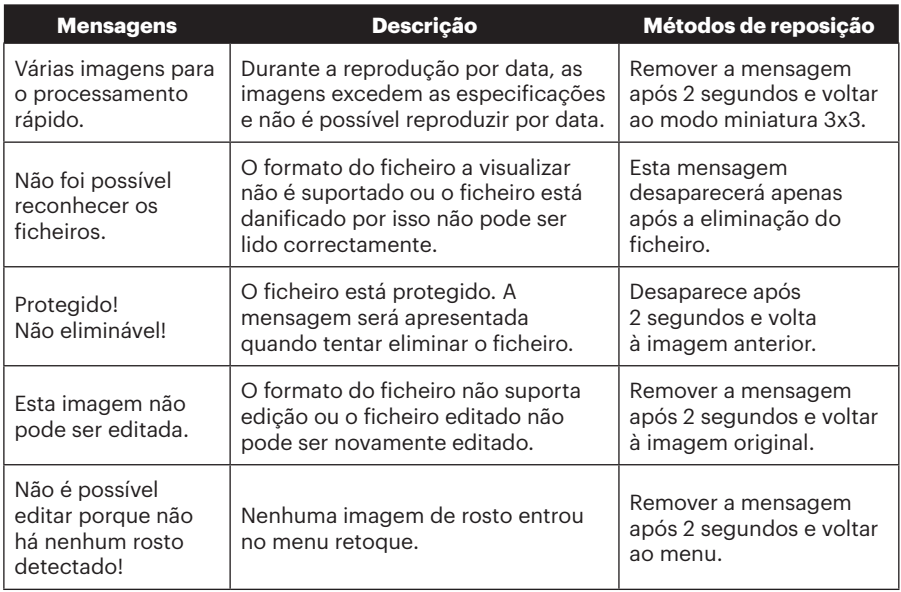

## Resolução de problemas

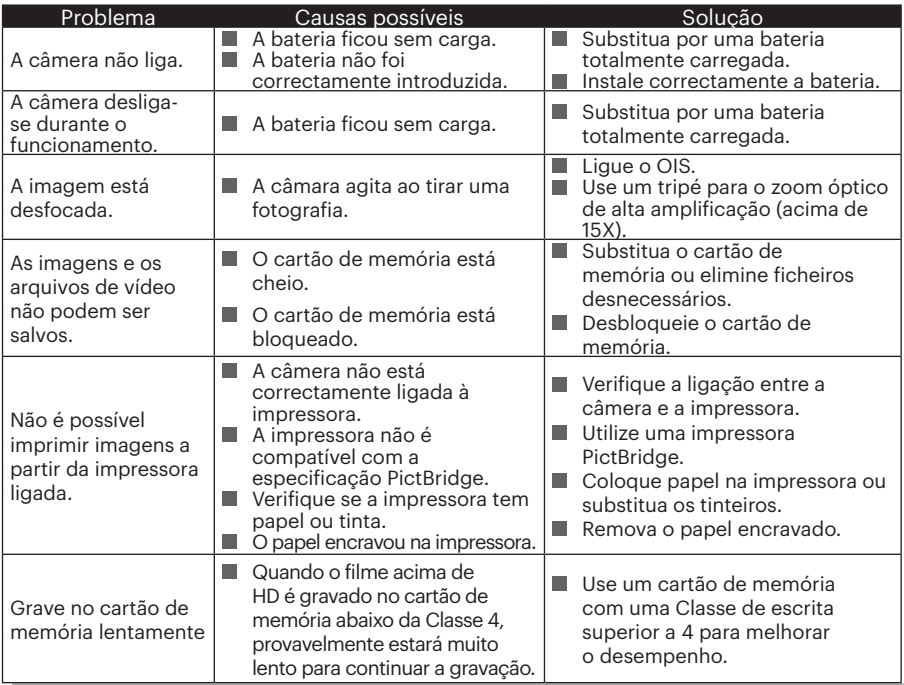

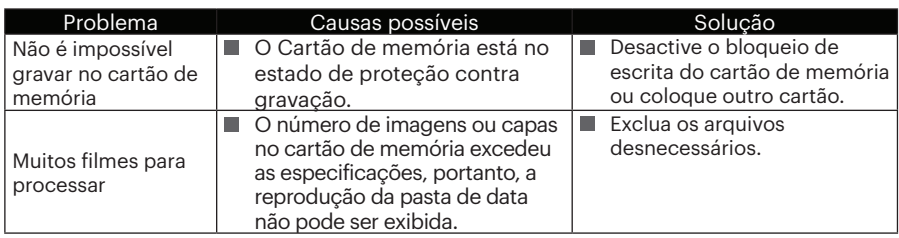

Quando fotografar com filtros de anexo empilhados, os cantos da fotografia podem ficam escuros (efeito de vinheta) uma vez que o suporte do filtro impede que a luz alcance o sensor de imagem da câmera; especialmente em definições de controle de zoom com ângulo âmplo. Tire algumas fotografias teste e veja os resultados quando usar filtros empilhados. (Tamanho do filtro:Φ67mm)

Se senha de Wi-Fi foi alterada, certifique-se de re-introduzir a nova senha no seu dispositivo inteligente. Geralmente, a senha de Wi-Fi uma vez que entrou será utilizada para este modelo. Por isso, remover manualmente a senha antiga antes de conectar o seu dispositivo (as formas de operar variam nos diferentes modelos. Por favor, consulte o manual de introdução de dispositivos inteligentes).

٠ < Aiustes WLEE PIXPRO XXX XXXX  $a \bullet$  (i) 2 PIXPRO XXXXX XXXX & T  $(1)$ Exquester a Bade Wi-Fi "PIXPRO XXXXX XXXX"7 Sex iPhone não se conectará mais a PIXPRO XXXXX XXXX a = 0 esta rede Wi-Fi **Rotardo do sind** Excelente PIXPRO XXXXX XXXX  $\bullet$   $\bullet$  (1) Cancelor Esquece<sup>(3</sup>3 **WPA2 PSK** Outra... Másc, Sub-rode **Rotendor** 

Dispositivos iOS Dispositivos Android

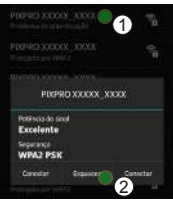

#### **HDR - Alta Gama Dinâmica**

HDR captura três fotos tiradas em diferentes níveis de exposição e as combina em uma foto. Isso otimiza todos os detalhes do objeto ou cena na foto. Mesmo os recursos em áreas mais escuras podem ser vistos claramente. (As figuras seguintes são um exemplo de composição de HDR).

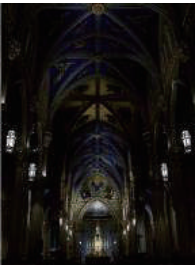

Sub-exposição Exposição normal

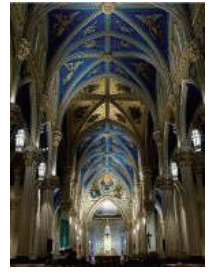

Modo HDR

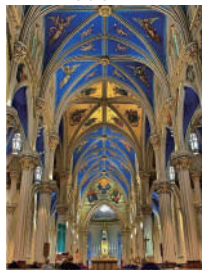

Sobre-exposição

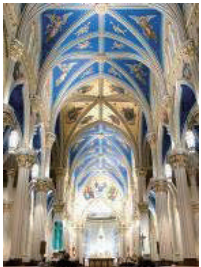

#### **WDR- Abrangência Dinâmica de Largura**

Para ambientes com luz artificial, luz solar intensa ou luz alta, WDR permite que Smart Lens corrigir sombras em torno de um tema ou objeto. Isto torna mais fácil distinguir detalhes em áreas mais escuras da foto.

Com WDR habilitado a imagens claras e nítidas são fornecidas quando existem não só áreas muito claras, mas também muito escuras áreas a câmera campo de visão. (As fotos a seguintes são um exemplo de WDR).

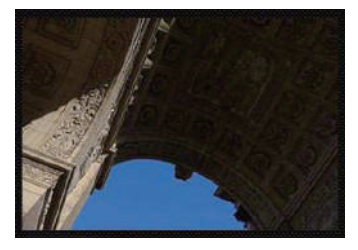

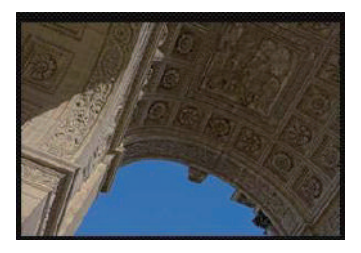

Sem WDR Com WDR

© 2023 JK Imaging Ltd. All Rights Reserved.

As marcas Kodak e Kodachrome, Kodacolor e Ektachrome, logotipo e as vestimentas estão sob a licença da Eastman Kodak Company.

Todos os outros logotipos, produtos ou nomes de empresas a que se refere este documento são nomes comerciais, patentes ou marcas registradas de seus titulares. Os detentores não estão afiliados à JK Imaging Ltd., aos nossos produtos ou ao nosso site.

JK Imaging Ltd., 17239 So. Main Street, Gardena, CA 90248 USA

kodakpixpro.com

Made in Myanmar

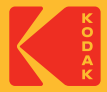